# AutoCAD® Civil 3D® 2014 South African Country Kit

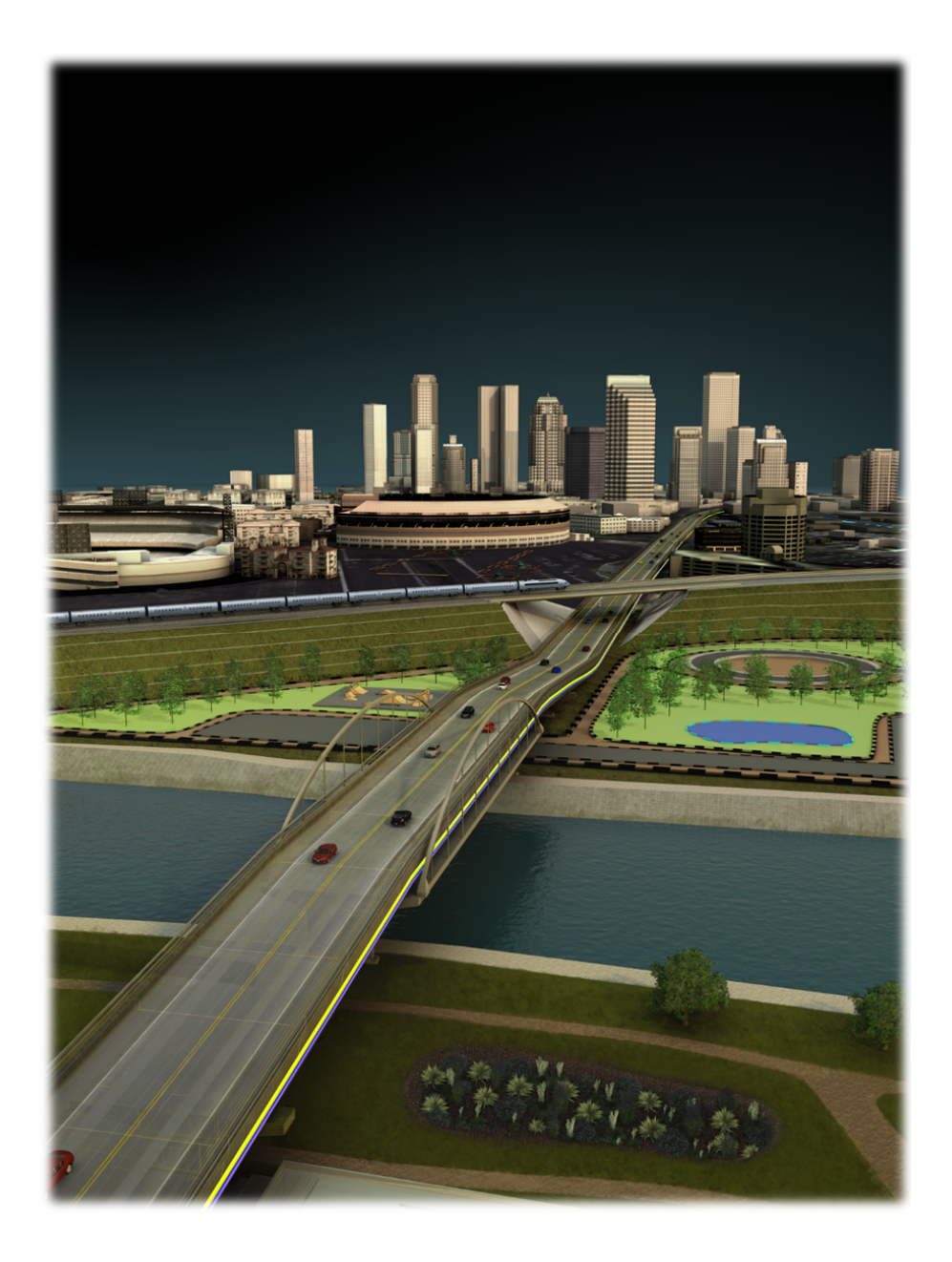

# **Contents**

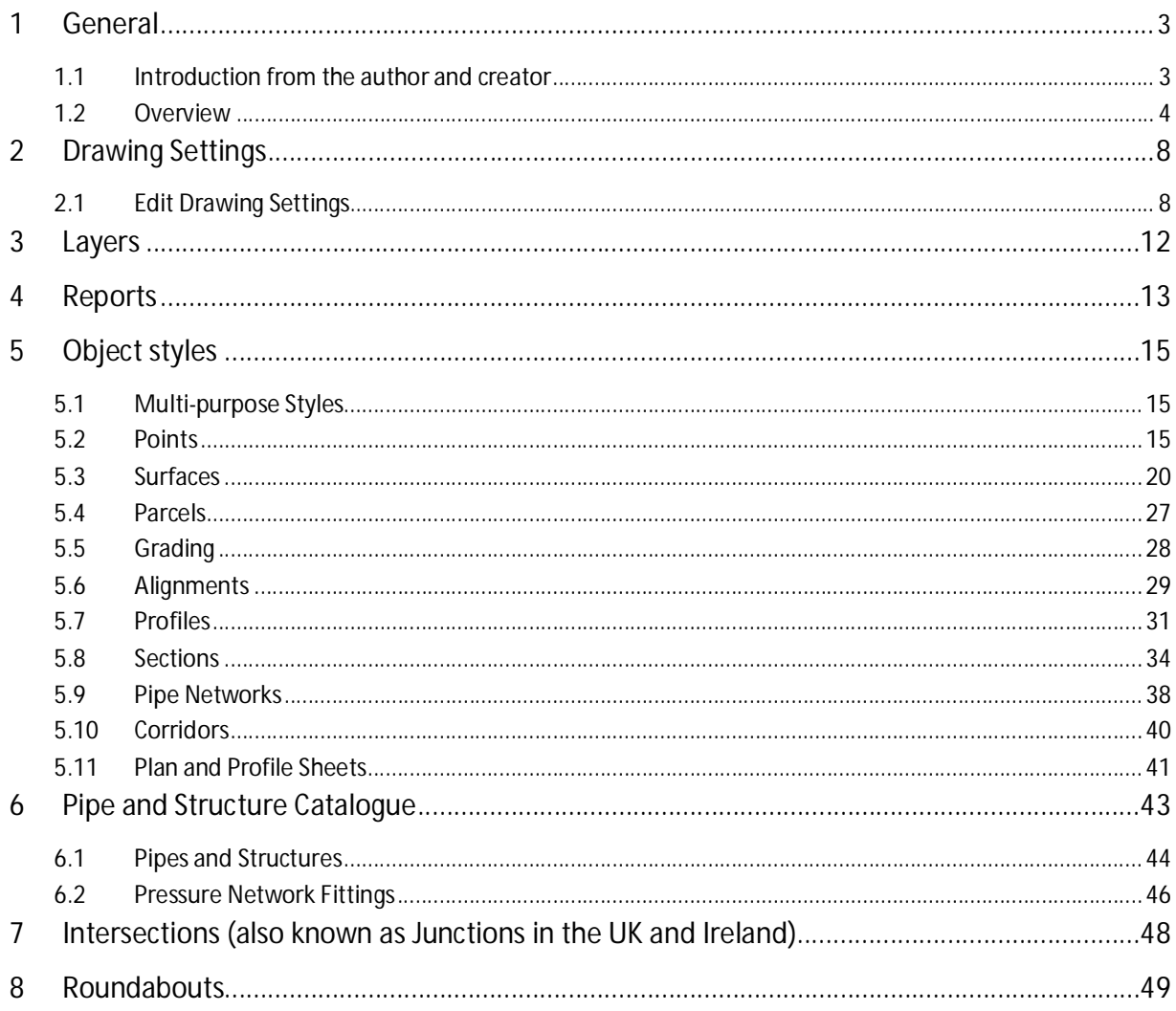

# **1 General**

#### **1.1 Introduction from the author and creator**

The document is an overview of RSA settings for AutoCAD Civil 3D 2014 Country Kit for South Africa. Only new and changed settings are documented. As South Africa has no true drawings standards the styles provided should give results that are familiar to the users and to be similar to other civil design software in some cases.

The content is an example of what is possible and to what a user of AutoCAD Civil 3D should require to start using the product from out of the box.

For any organisation, the templates provided should be used as a base to adjust the content for their own needs where some changes to layer names, colours , linetypes and drawing border frames can be achieved with only AutoCAD knowledge.

The templates then could be located on a network location so to standardise that organisation with consistent results. Any styles created on the fly for specific needs can be always dragged and dropped back into the master templates for reuse.

The country kit is an ongoing development and is based on user feedback, so please feel free to suggest additions, amendments as needed. These are assisted by an example drawing and user case. The new QTO feature also will be enhanced over time to support other methods of measurement in due course.

#### **1.2 Overview**

South Africa Country Kit contains folders mention below:

- **\_Autodesk Civil 3D 2014 RSA.dwt** template for South African styles for Civil 3D objects and labels.
- **RSA Pipes Catalog:** Folder with pipes files that correspond with Parts Lists (styles) in the template.
- **RSA Structures Catalog**
- **Plan Production:** Folder with templates that contains settings for Plan Production
- **Corridor Design Standards:** A setup file for Design Criteria and Superelevation for Corridor models based on AASHTO standards.
- **Quantity Reports:** Folder within files containing settings for generating reports of volume for Corridor models or dynamic tables in the current drawing.
- **Toolbox:** Containing reports, which can be run from the Toolbox tab in the Toolspace?
- **Assemblies:** Folder containing drawings with predefined assemblies that can be used with the Intersection functionality.

Toolspace is the Primary Civil 3D property window. This window is used for handling Civil 3D objects and settings of all Civil 3D styles for Civil 3D objects and labels.

The Toolspace has two important tabs:

- **Prospector.** Use this tab for handling properties and styles for Civil 3D objects and labels.
- **Settings.** Use this tab for general settings of Civil 3D styles.

#### **1.2.1 Prospector**

Any Civil 3D object contains its own style. This style controls the Civil 3D object appearance (object and label) in the drawing. The Prospector tab in the Toolspace is the Primary window for handling property, styles and commands for all Civil 3D objects.

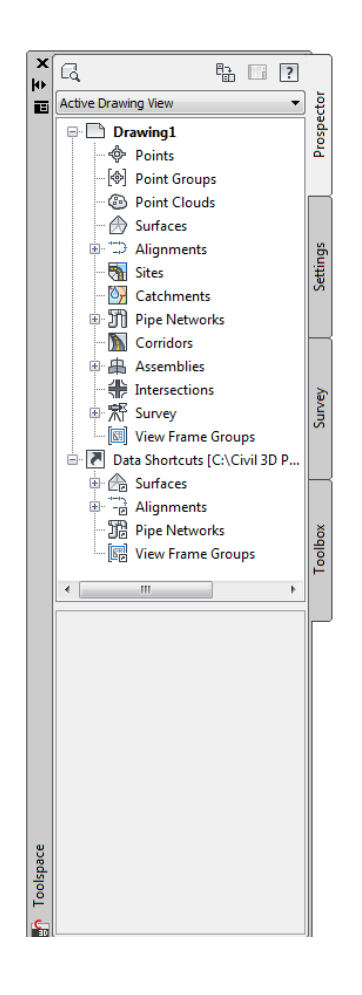

From the Prospector tab in the Toolspace it is possible to create, copy or edit styles for Civil 3D objects. In addition to this labels are generated as dynamic data mostly annotative.

#### **1.2.2 Settings**

Civil 3D objects are generated with their own styles when created in the drawing with a Civil 3D command.

It is recommended to start from the RSA template and bring data into that template

Here it is possible to create, copy or edit Civil 3D styles. Note that new or edited styles will not automatically be saved in the template. This has to be done manually with Drag and Drop.

All styles are set to Bylayer so that control of colour, linetype, lineweight, on or off etc can be controlled through the layer manager and also enables the use of XREF into plain AutoCAD software. As there are many layers, filters have been added to make it quick and easy to navigate the layers

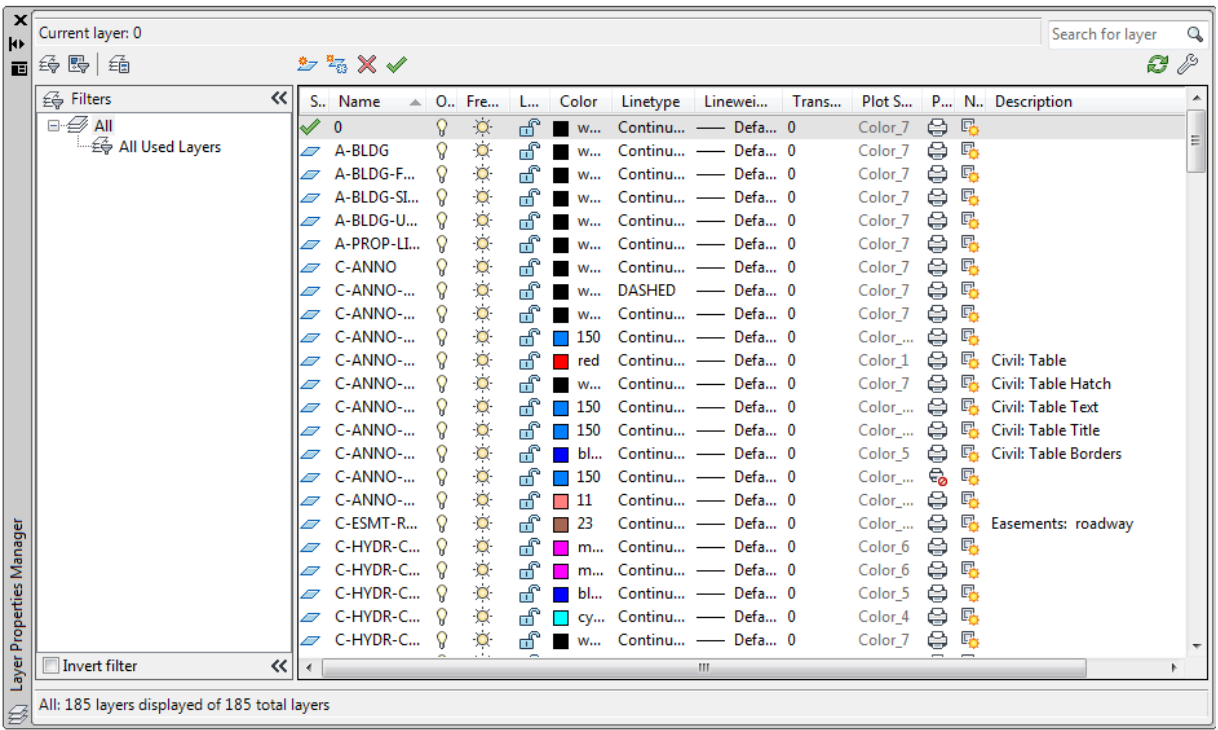

#### **1.2.3 Colours**

A suggested line colour scheme has been implemented to give suitable results from plotting. Your current plot styles should be adapted to suit the template, or alternatively the template must be adjust according to your current ctb files.

The primary AutoCAD colours have been reserved for black linework in varying thicknesses and colours from 10 are retained as colour in 2.5mm thickness

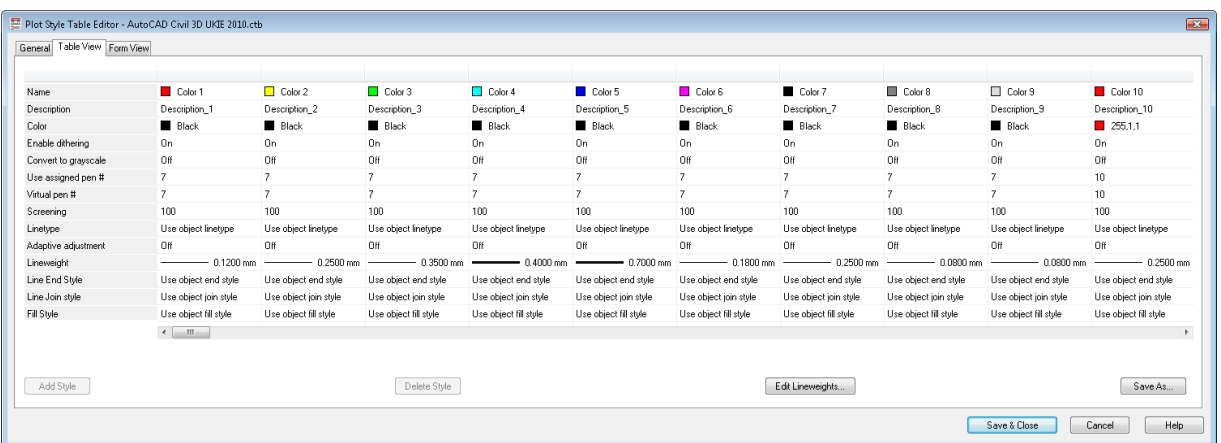

**Black/white color.** Is primary used for labels and tables created in the drawing

### **1.2.4 Text**

The table below lists used text styles.

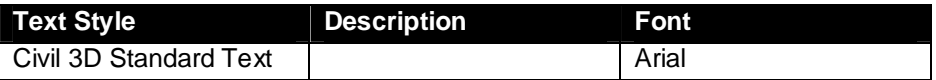

# **2 Drawing Settings**

#### **2.1 Edit Drawing Settings…**

Civil 3D object layers are available from Edit Drawing Settings. The figure below shows from where the command is accessible.

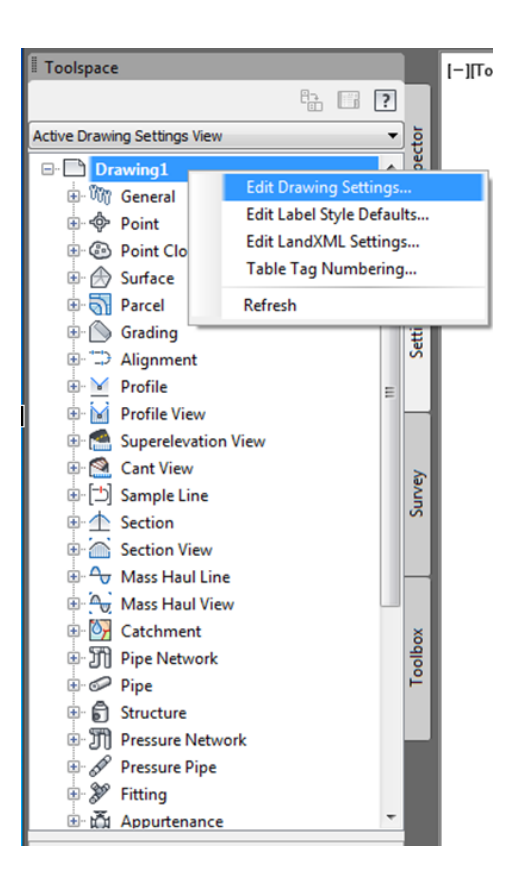

#### **2.1.1 Units and Zone**

The figure below show the local coordinate systems and zones.

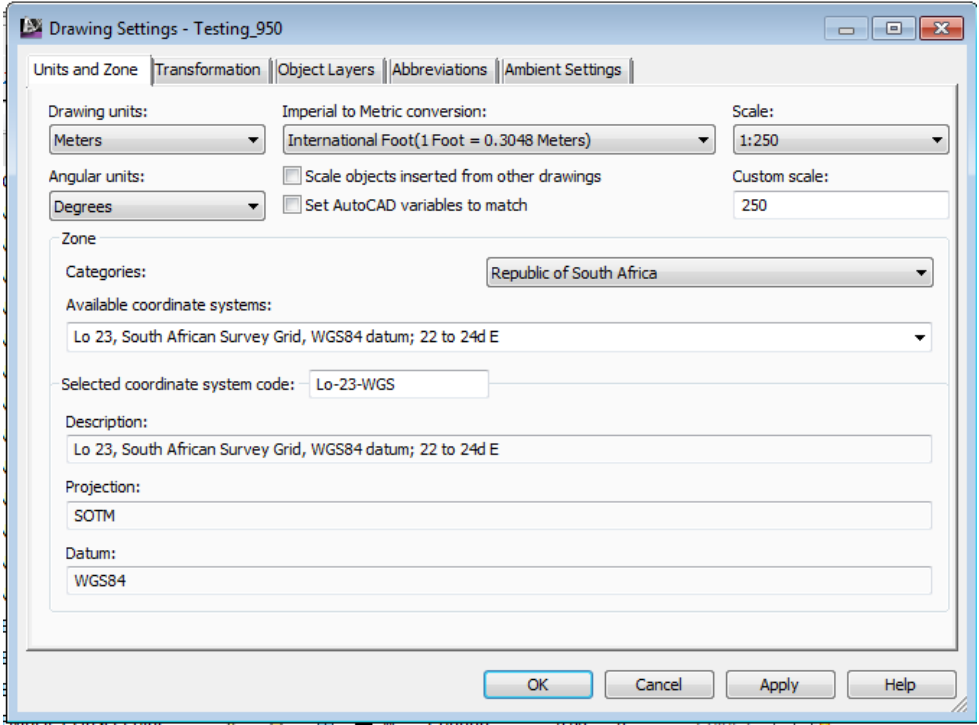

# **2.1.2 Object Layers**

As mentioned above all the Civil 3D objects are by default placed on layers automatically.

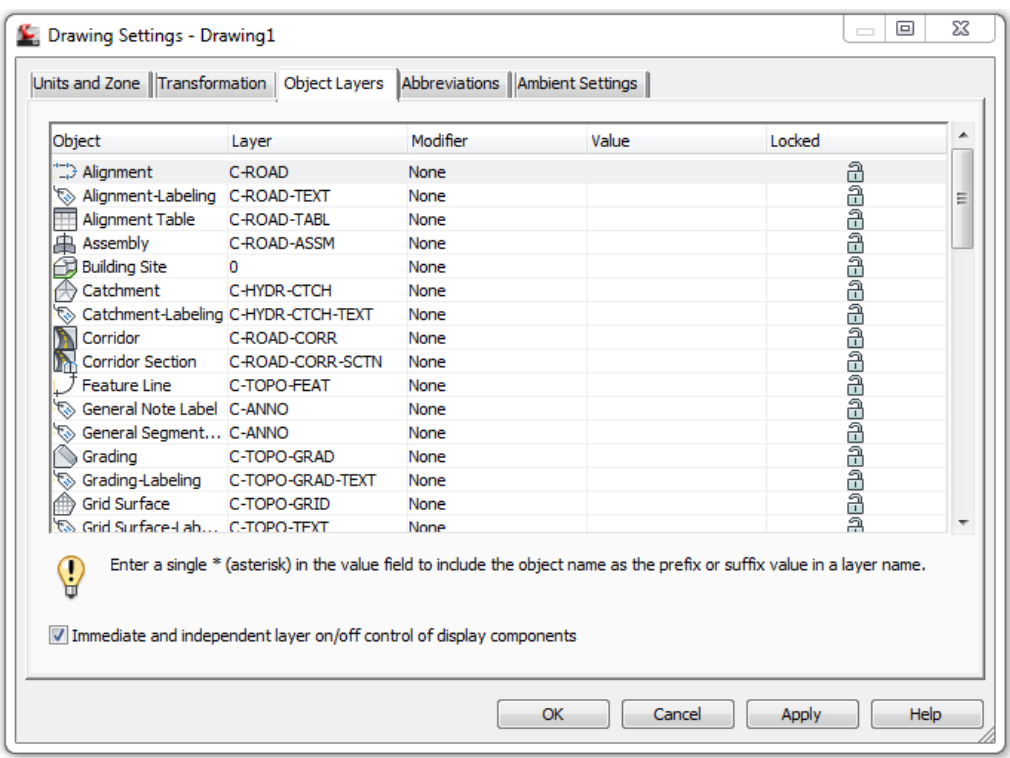

Once placed, they can be moved to alternative layers if required.

# **2.1.3 Ambient Settings…**

The figure below lists all values for Cviil 3D units.

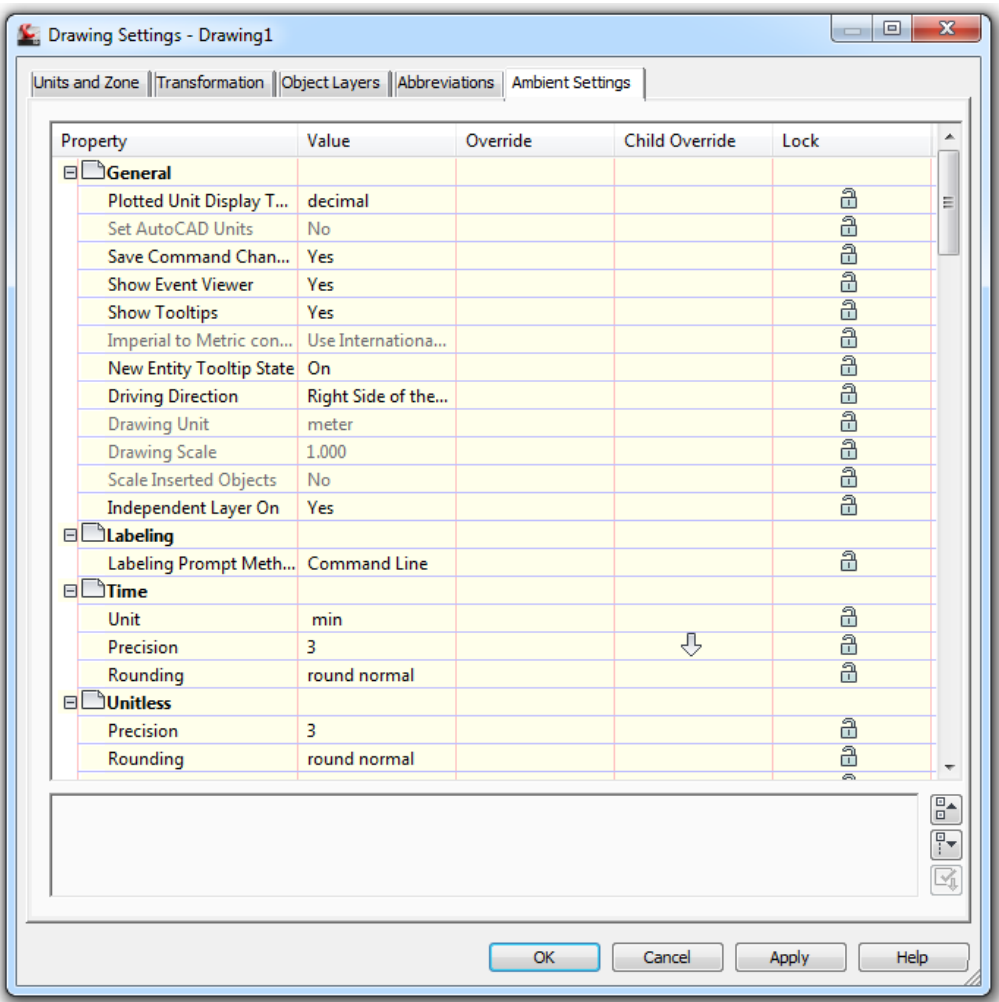

# **3 Layers**

Figure below show the window and tab with Object Layers. All sub layers are based on these core names.

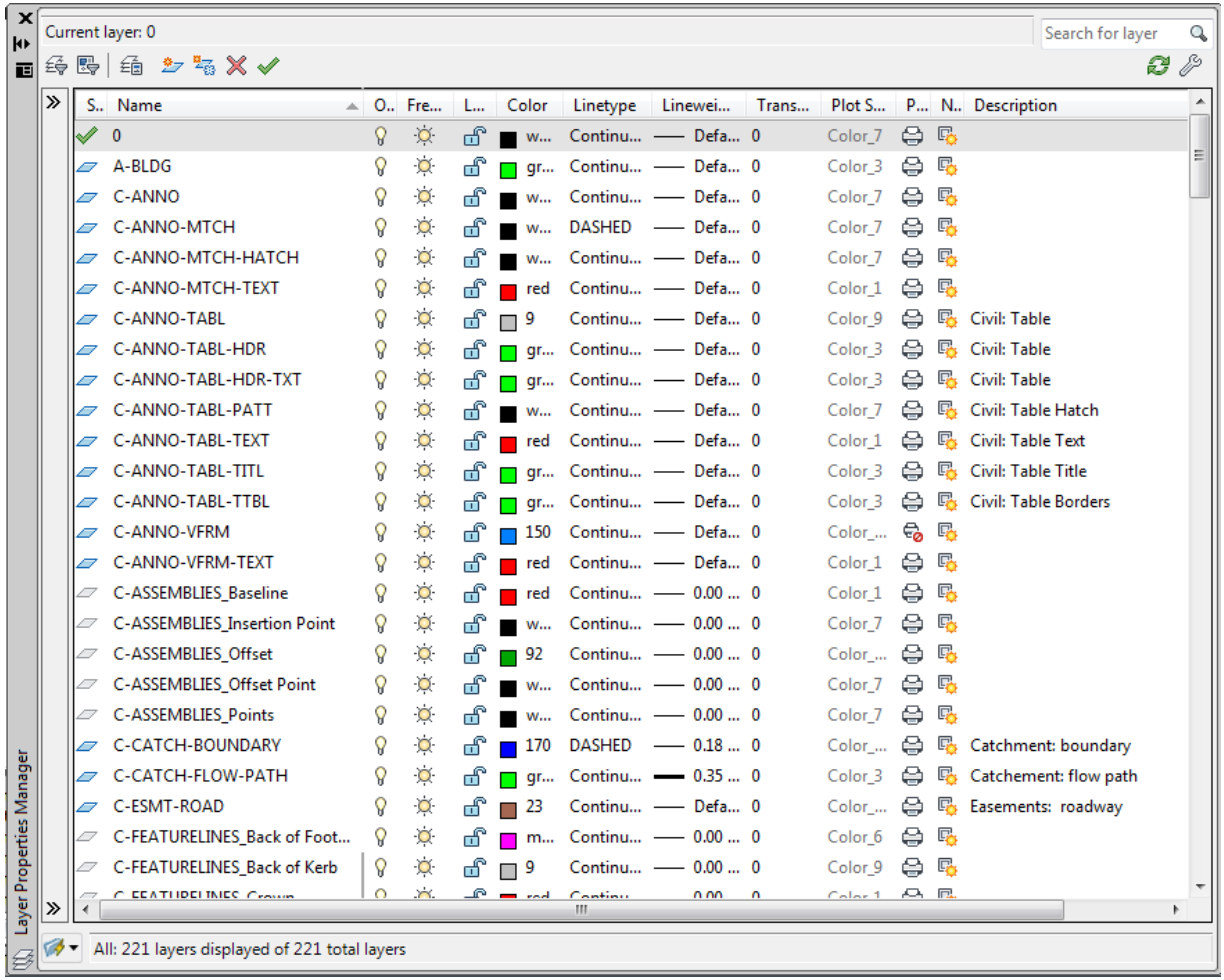

# **4 Reports**

The table below lists all RSA and also included (Toolspace .> Toolbox >

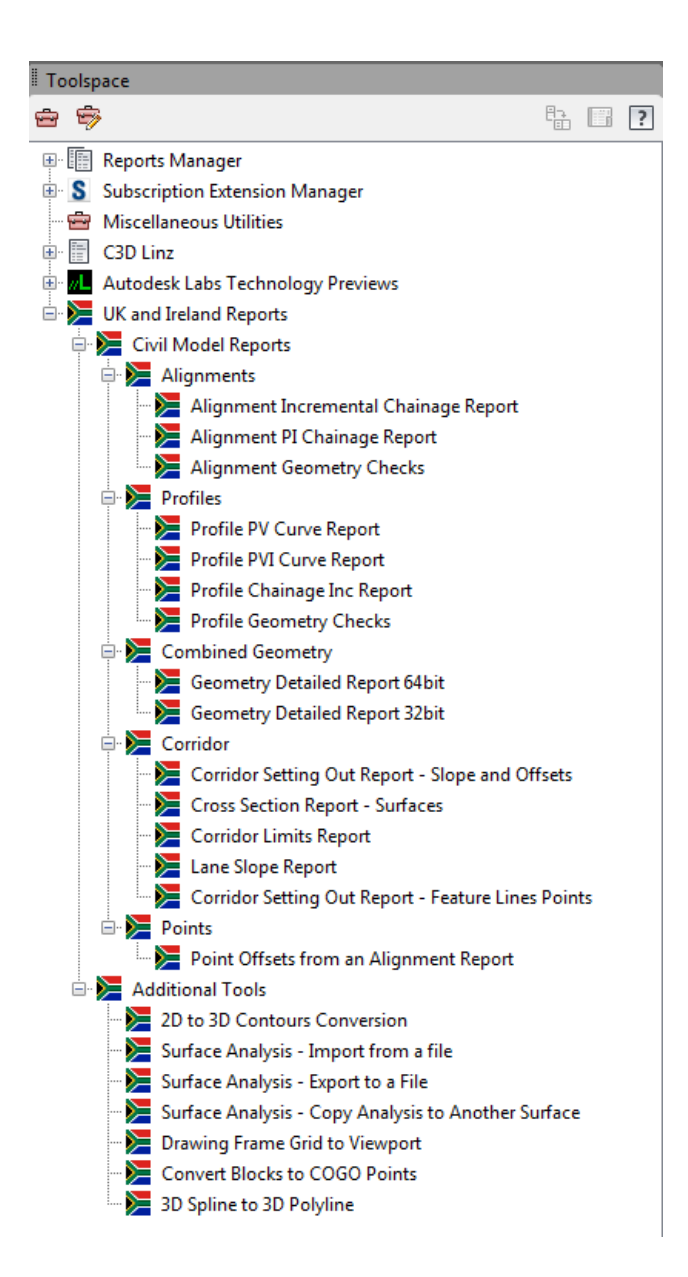

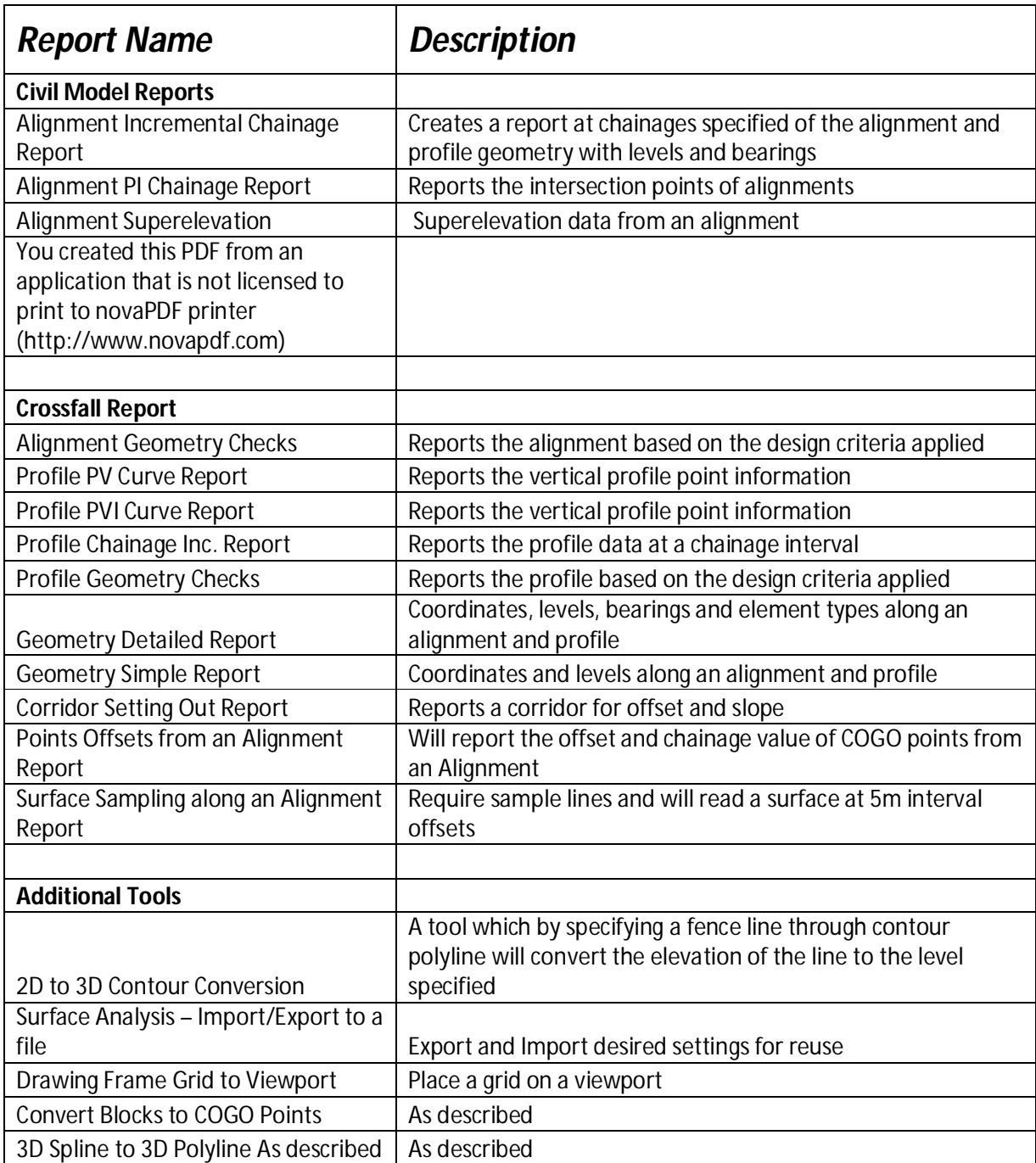

# **5 Object styles**

All Civil 3D object styles in the RSA template.

# **5.1 Multi-purpose Styles**

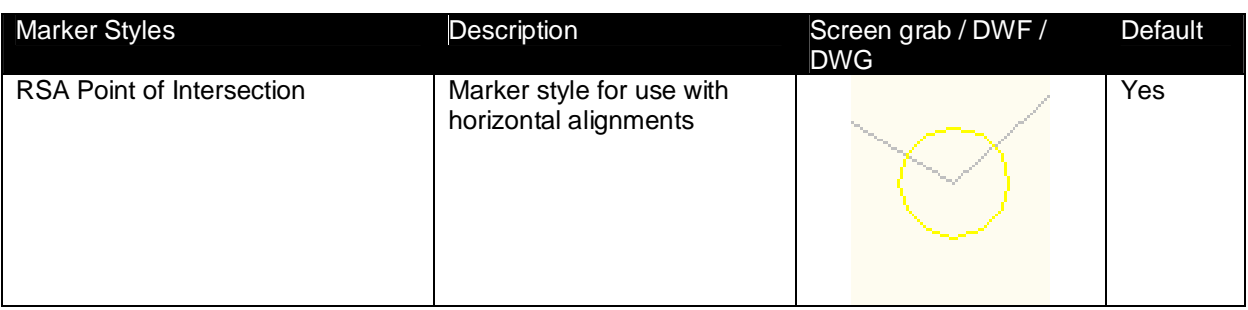

# **5.2 Points**

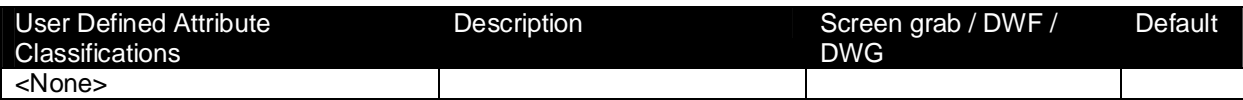

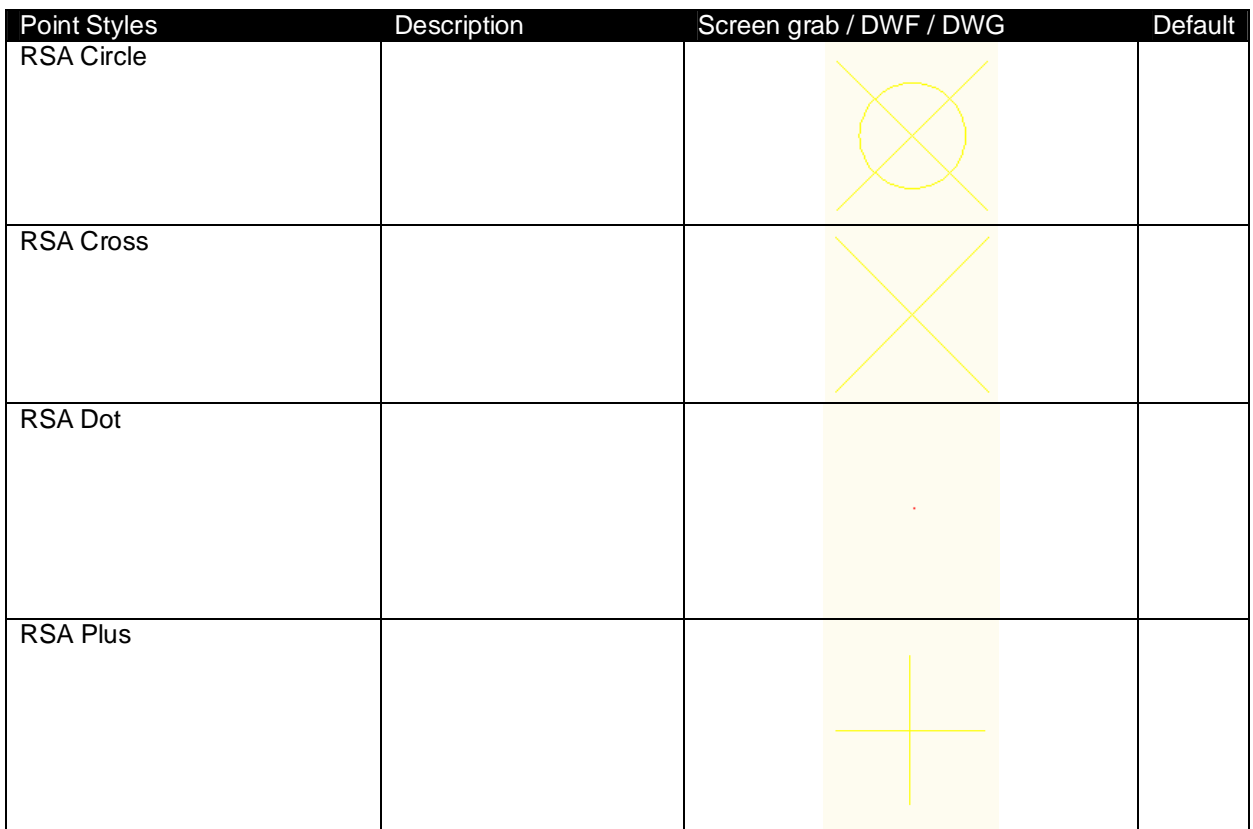

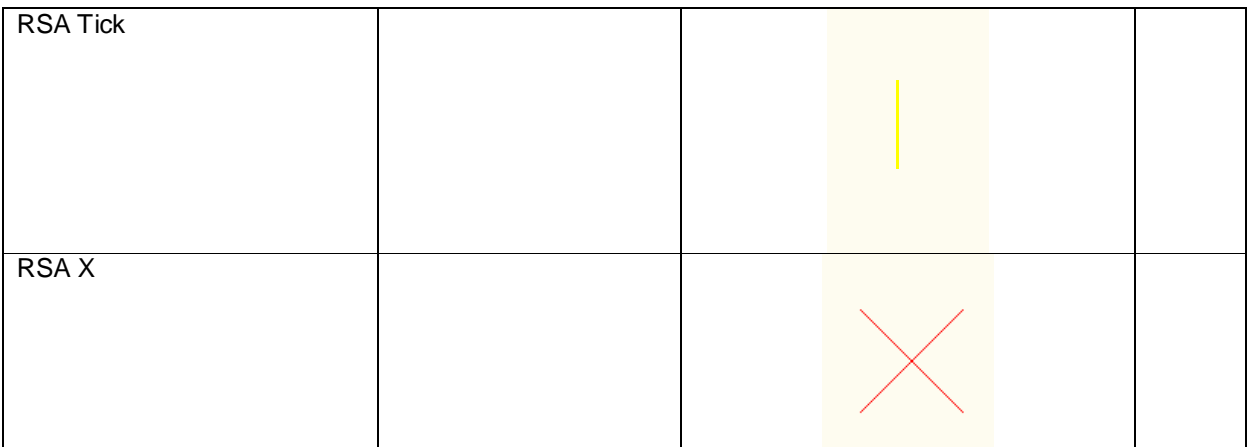

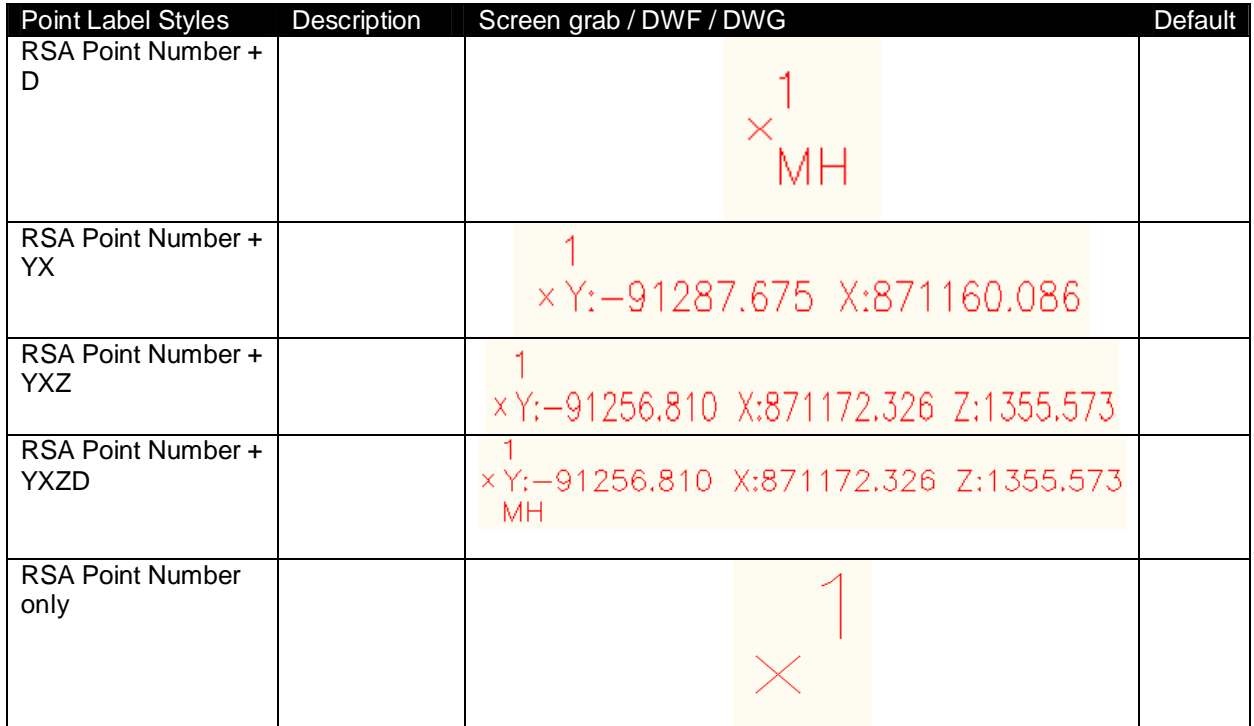

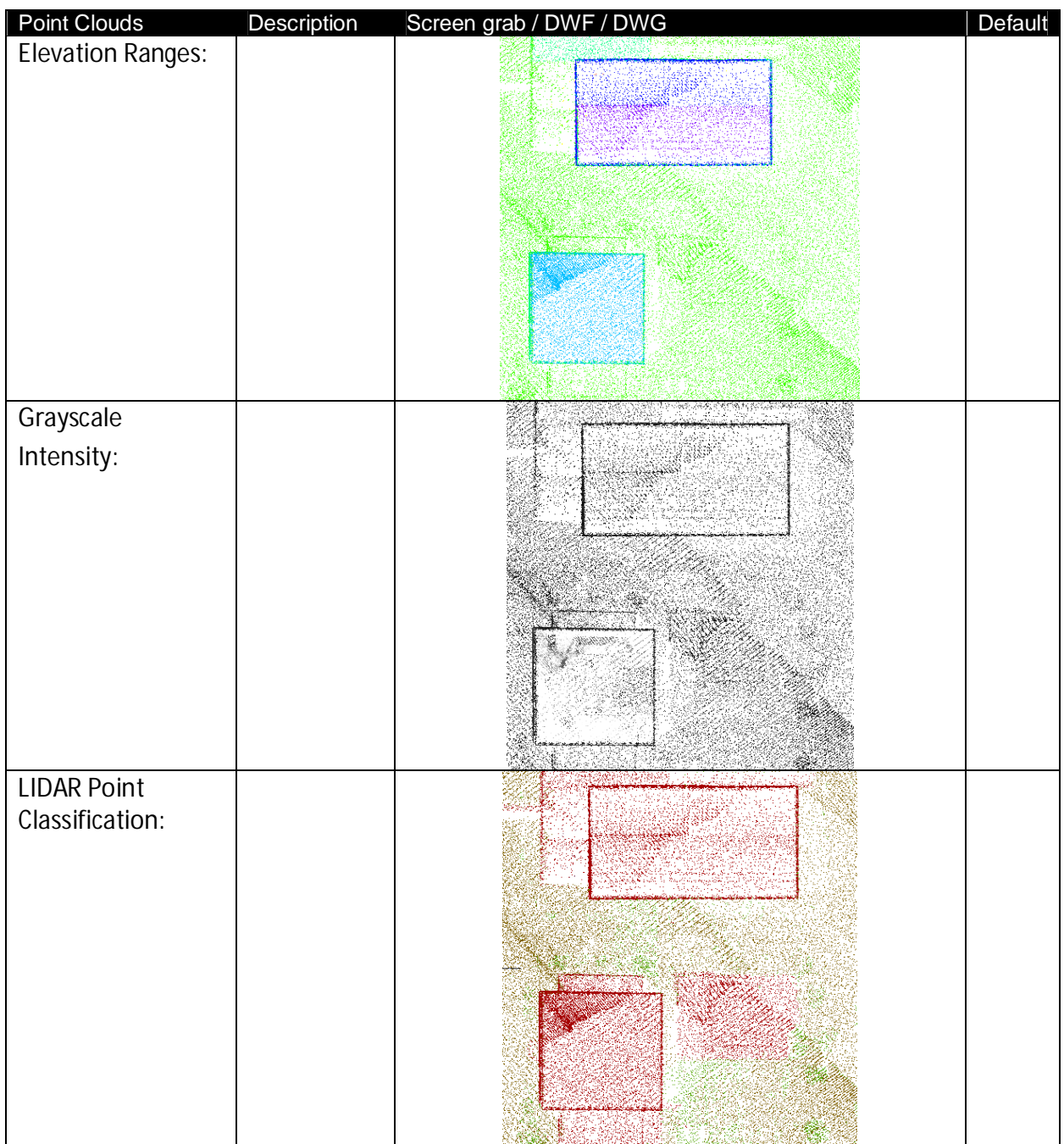

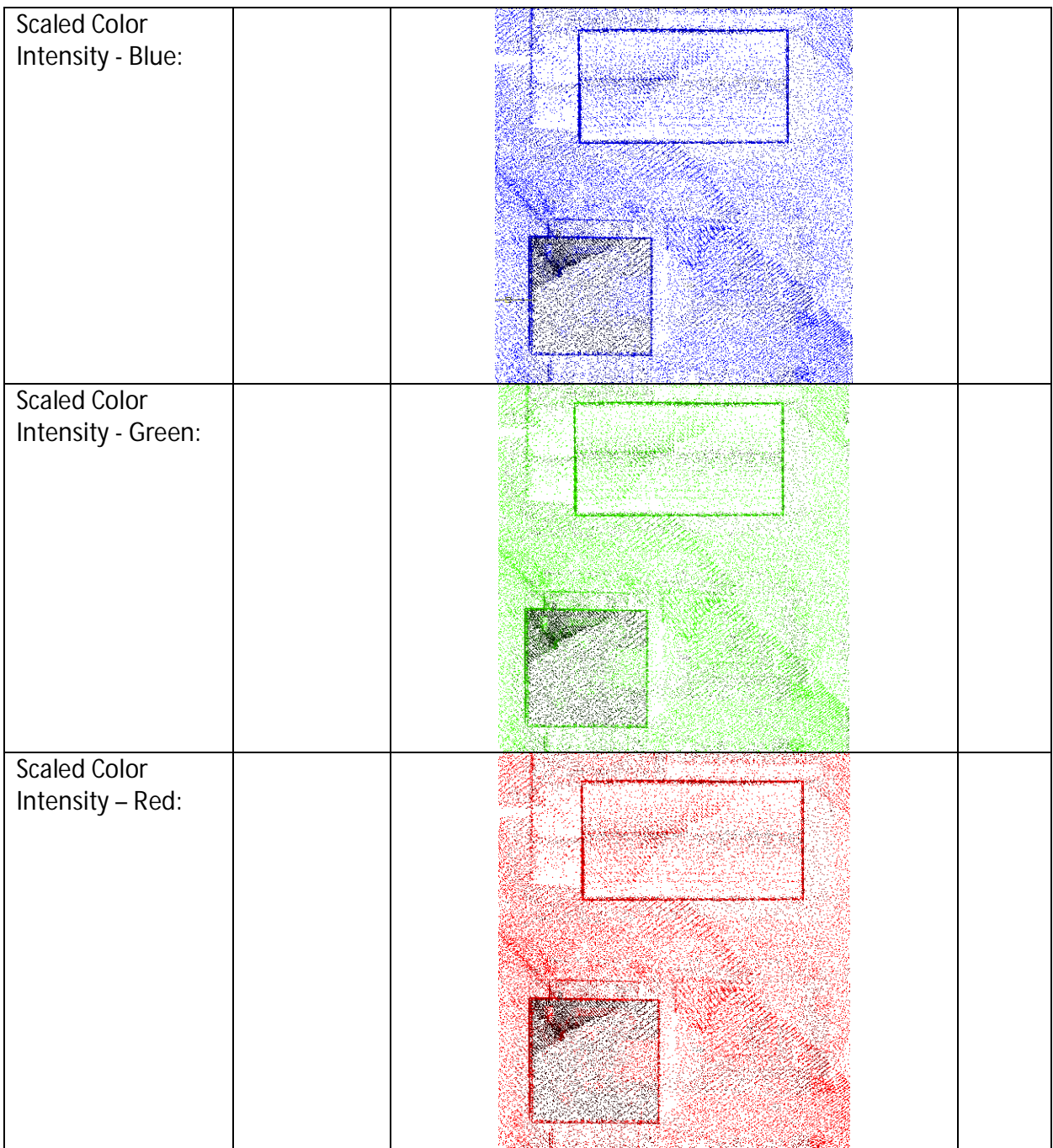

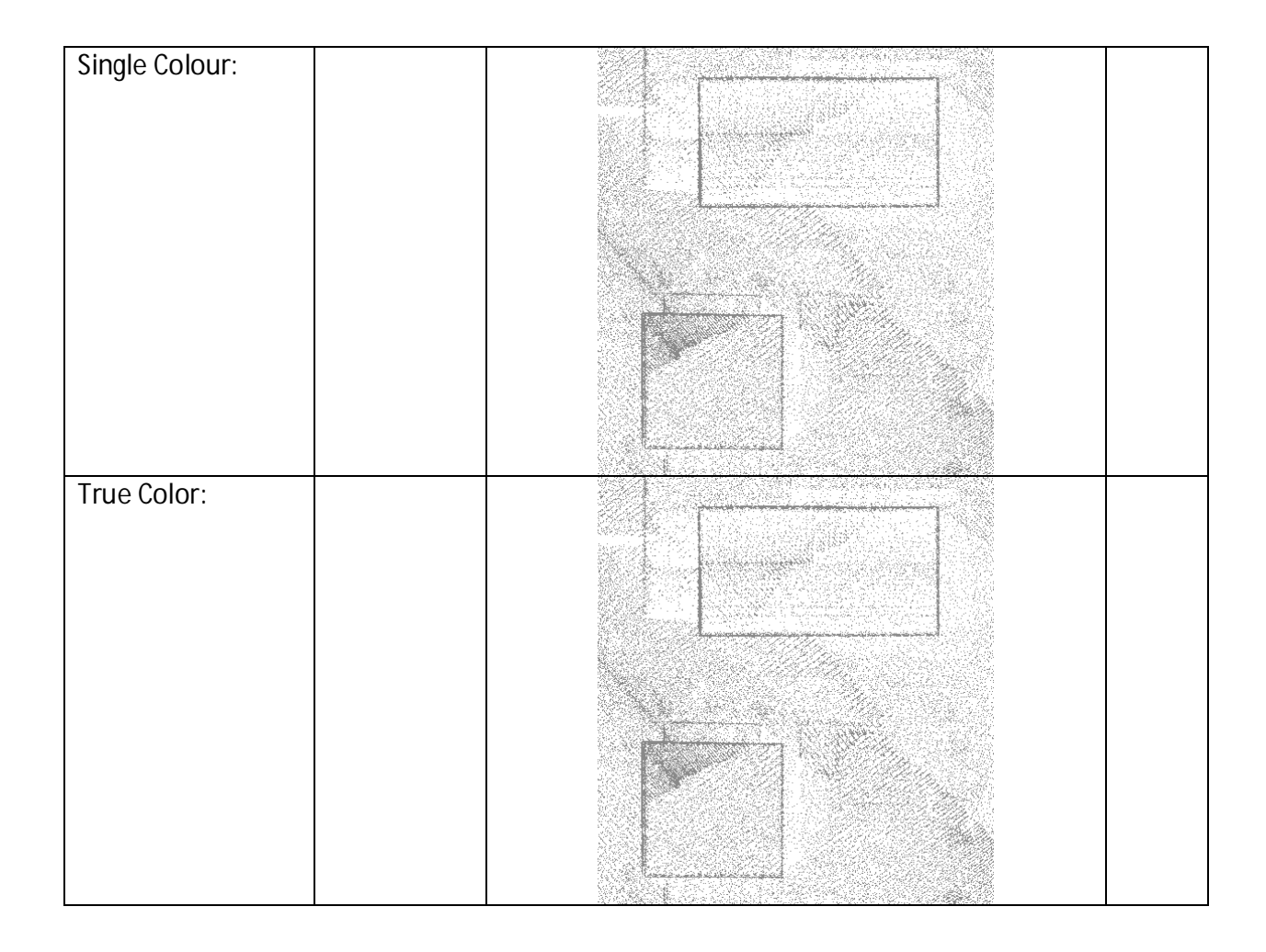

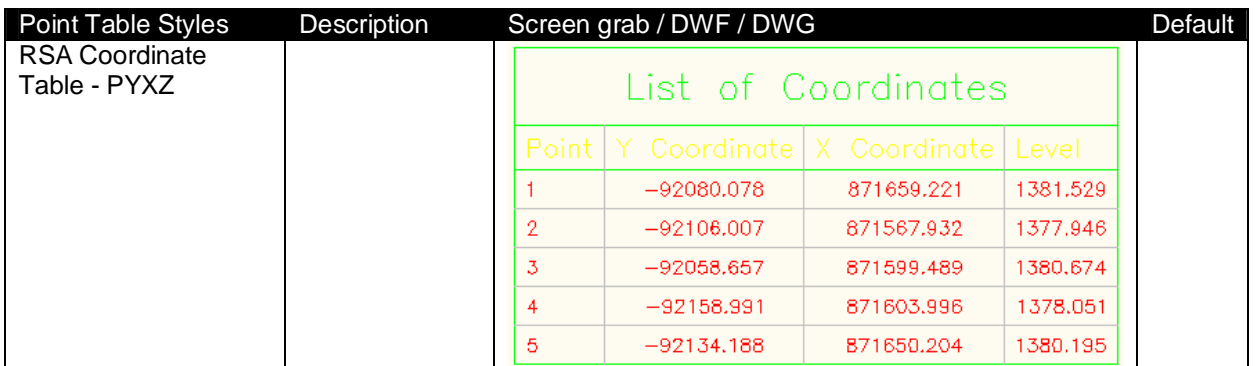

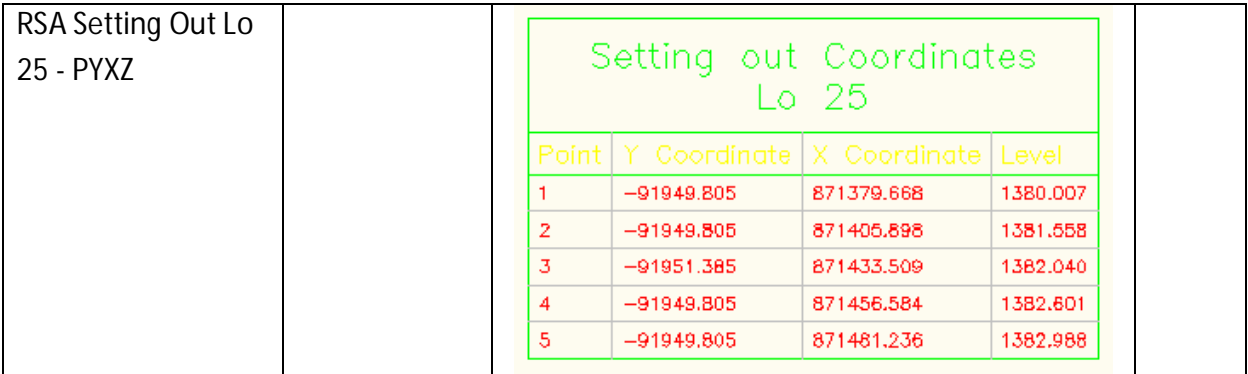

#### **5.3 Surfaces**

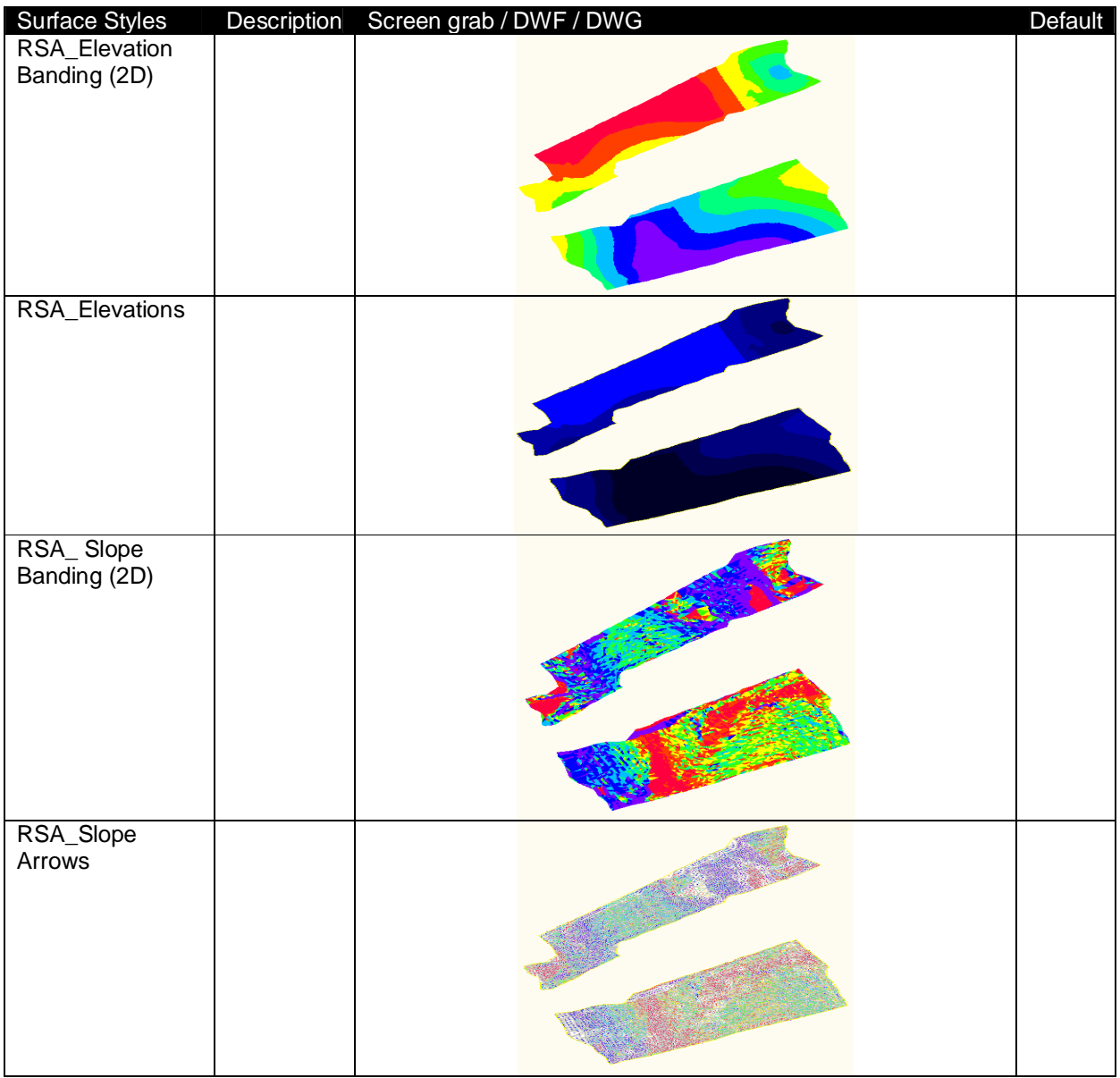

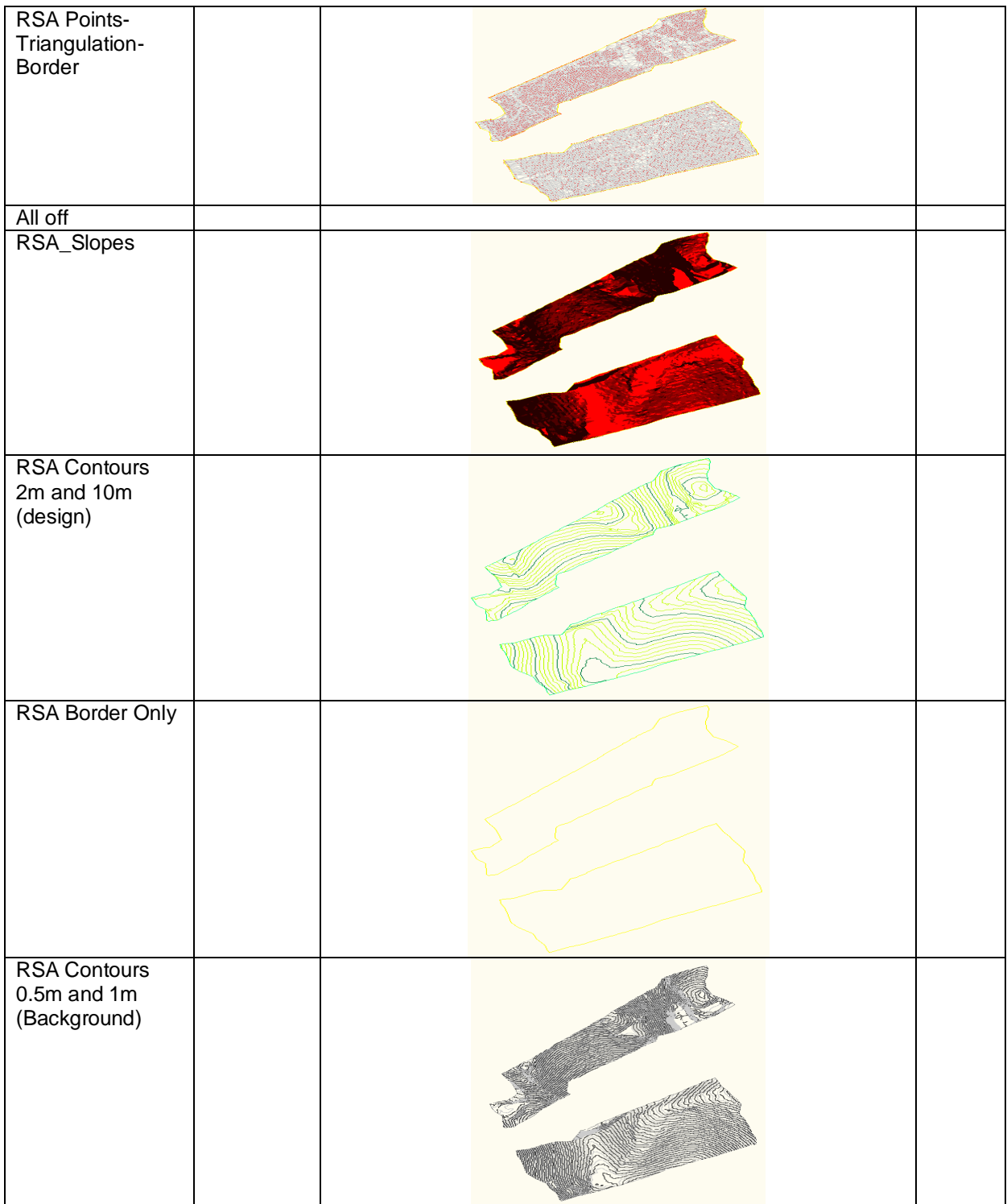

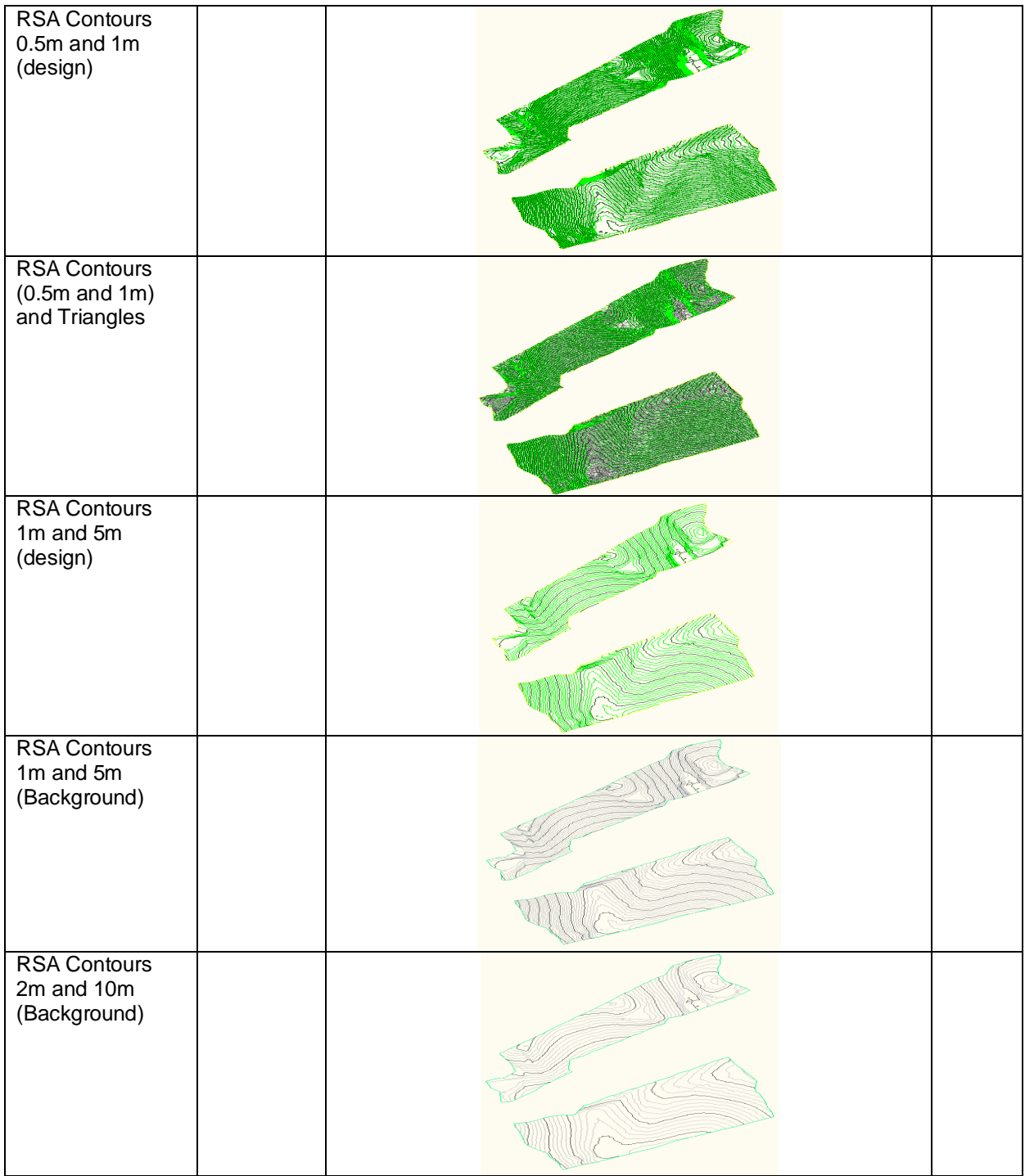

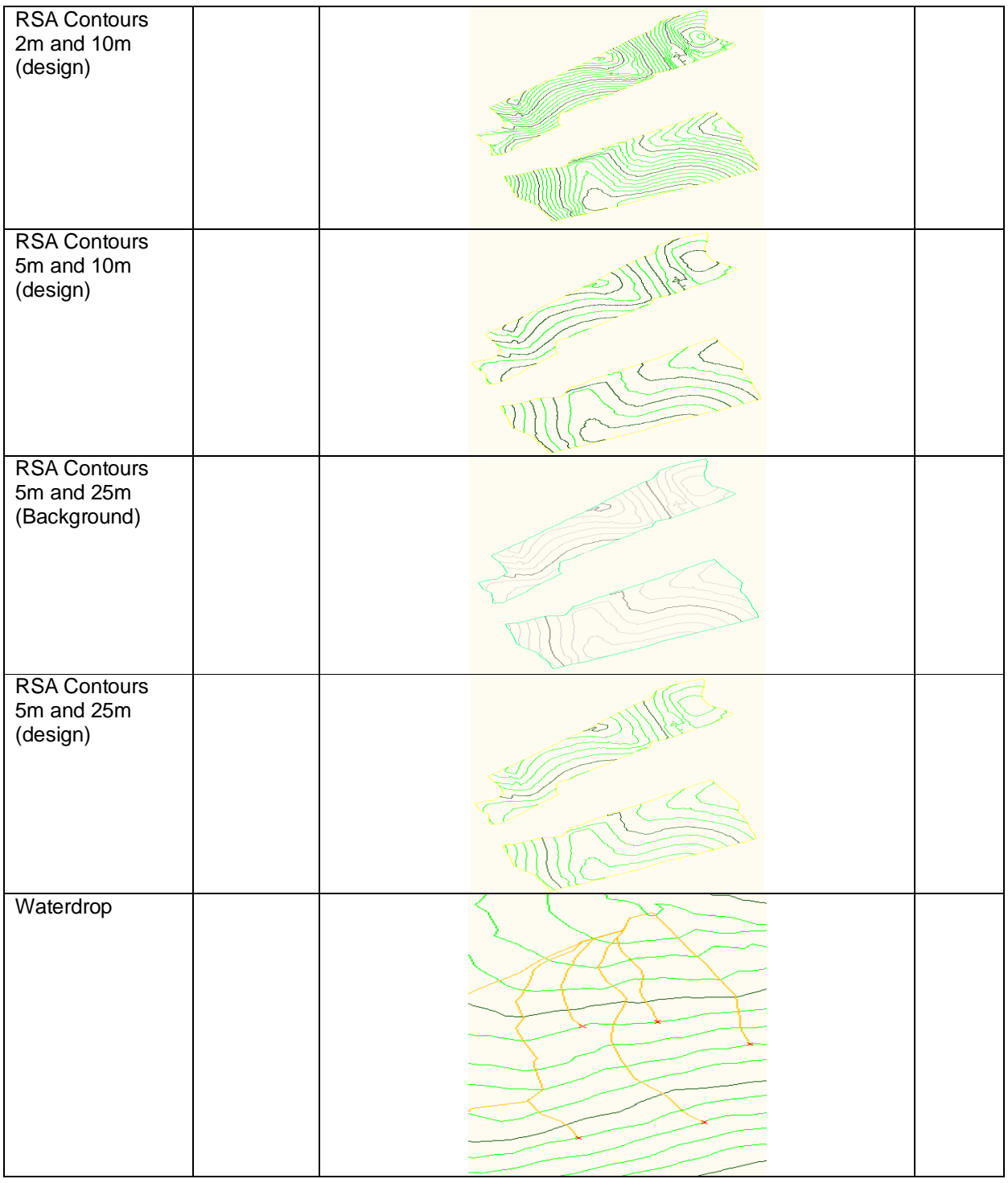

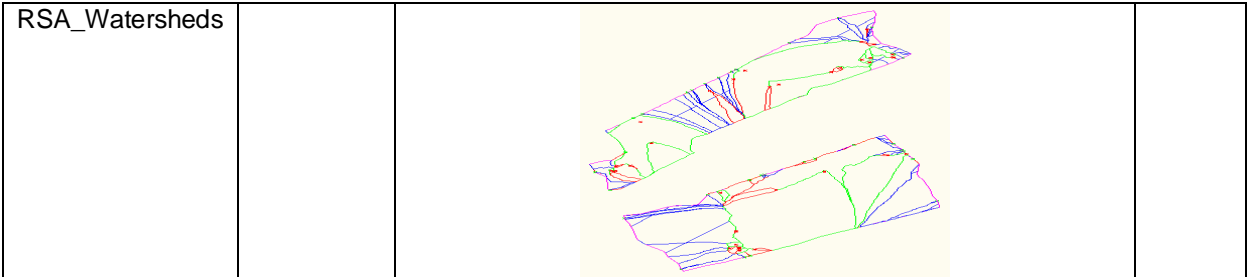

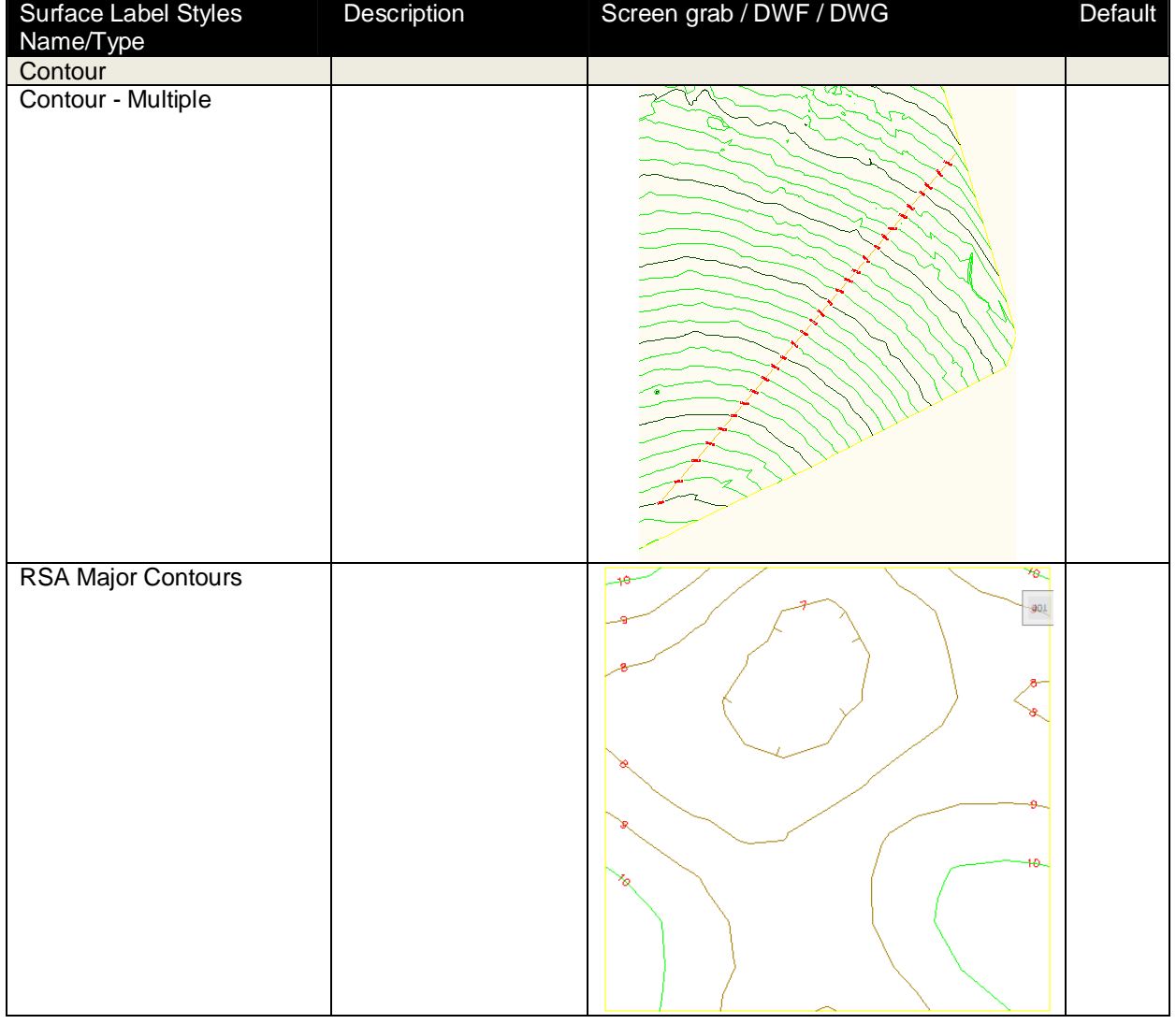

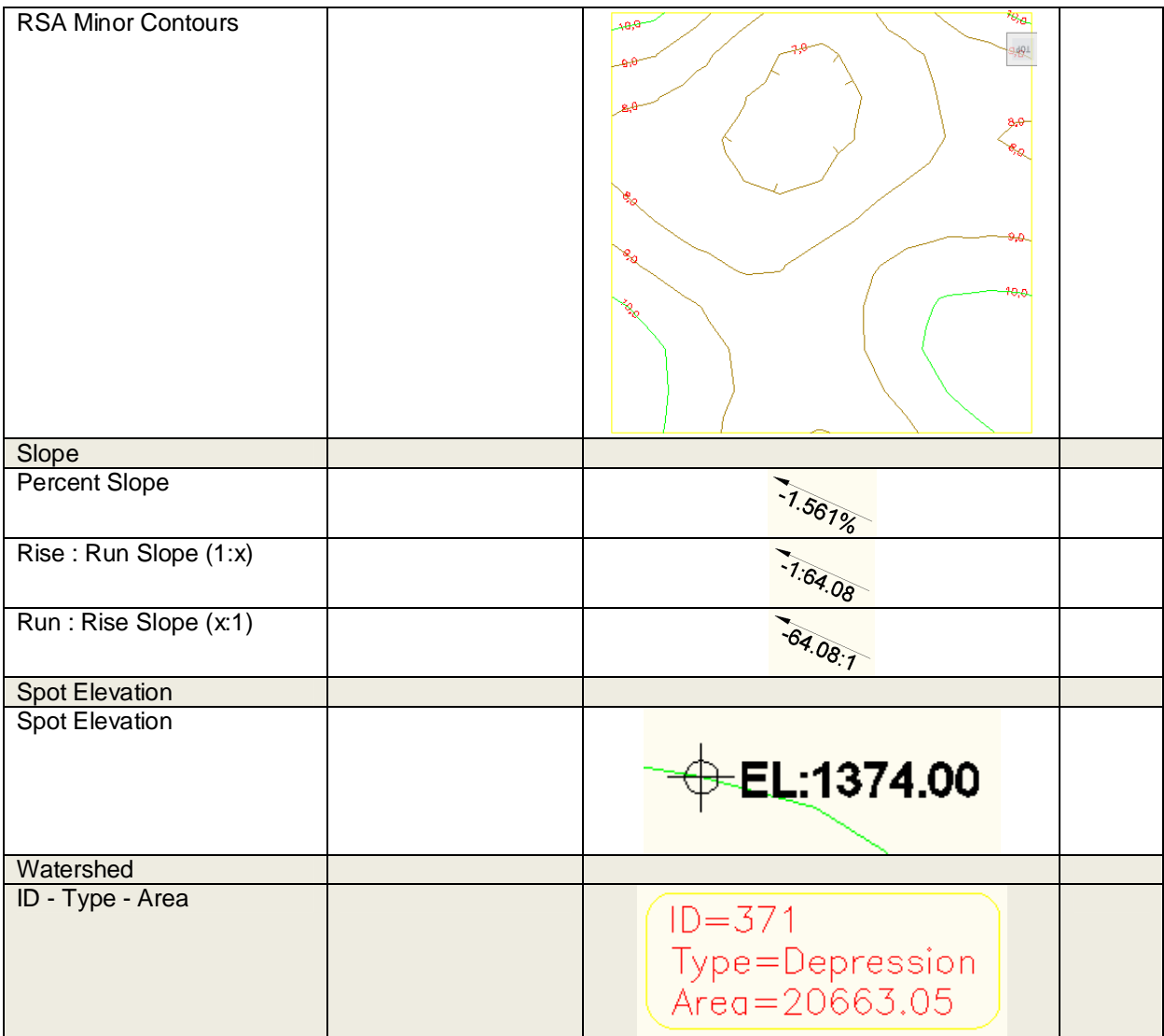

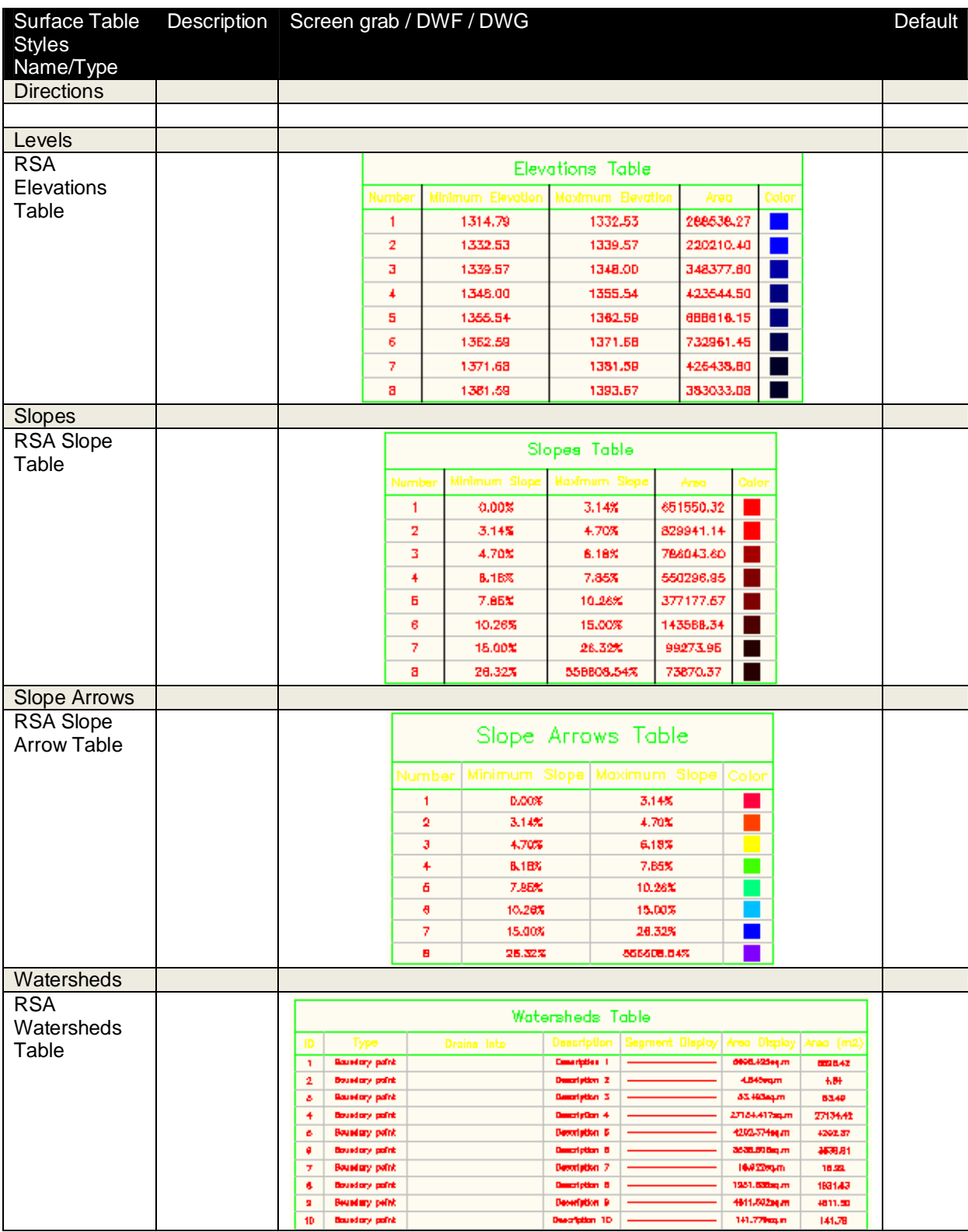

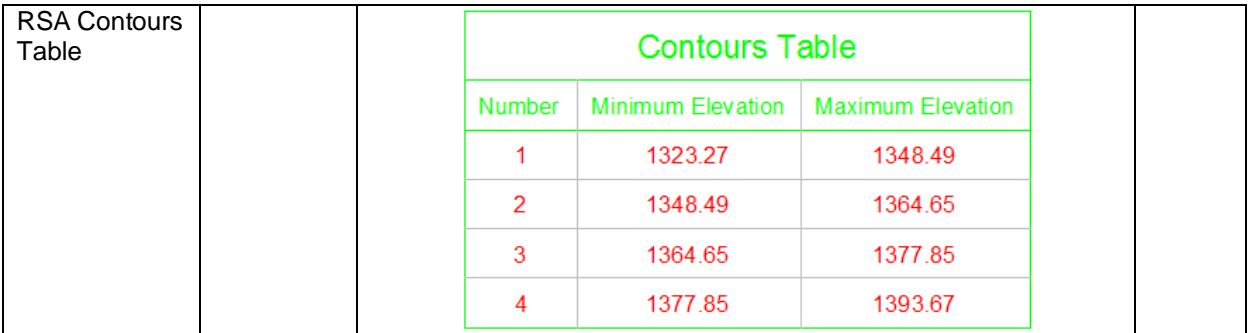

#### **5.4 Parcels**

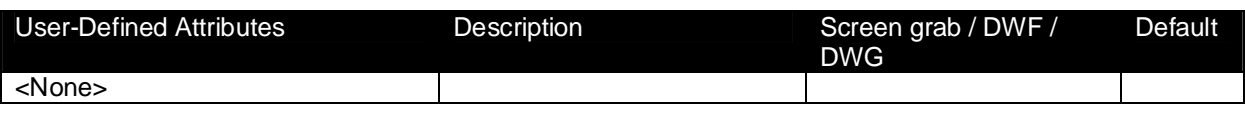

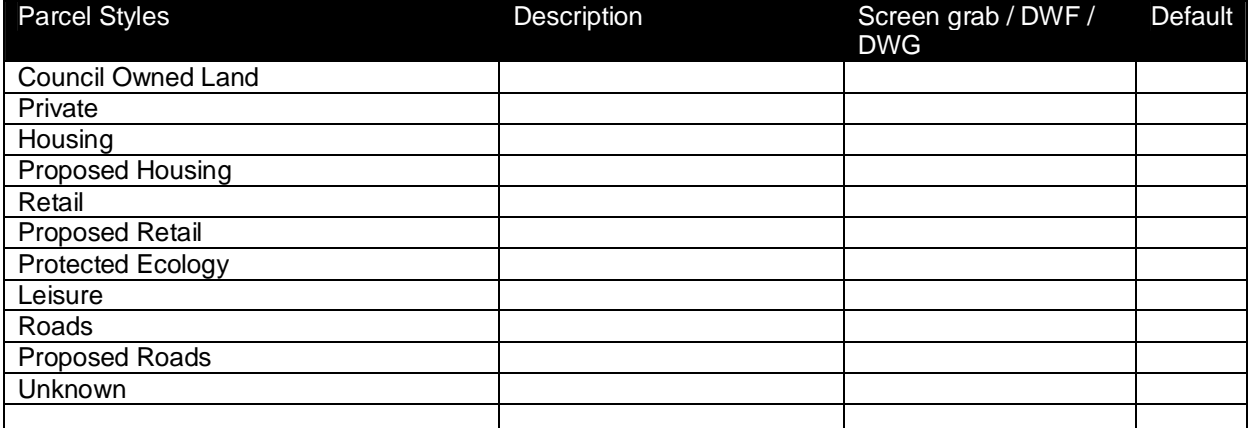

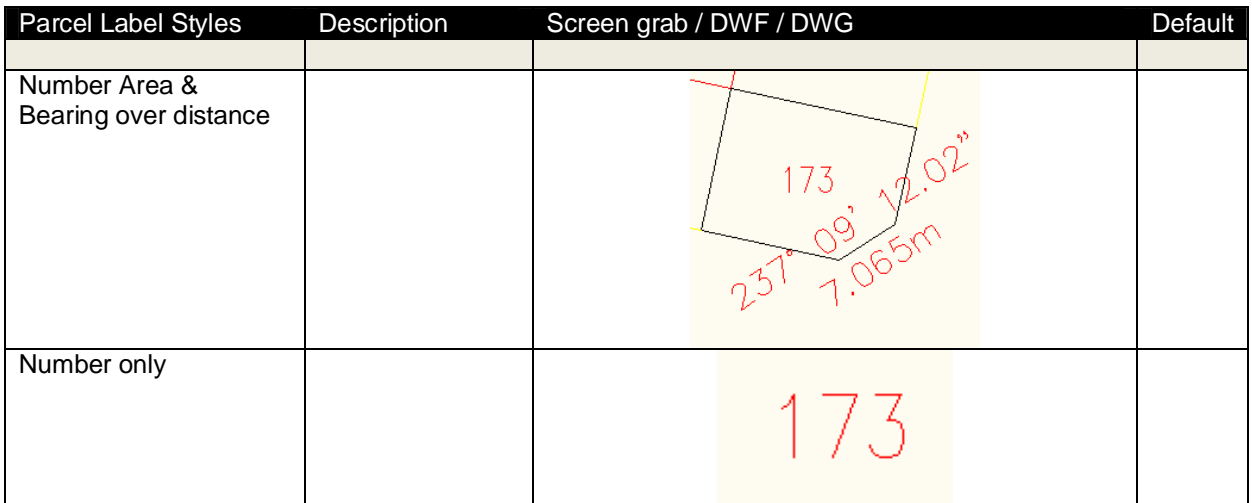

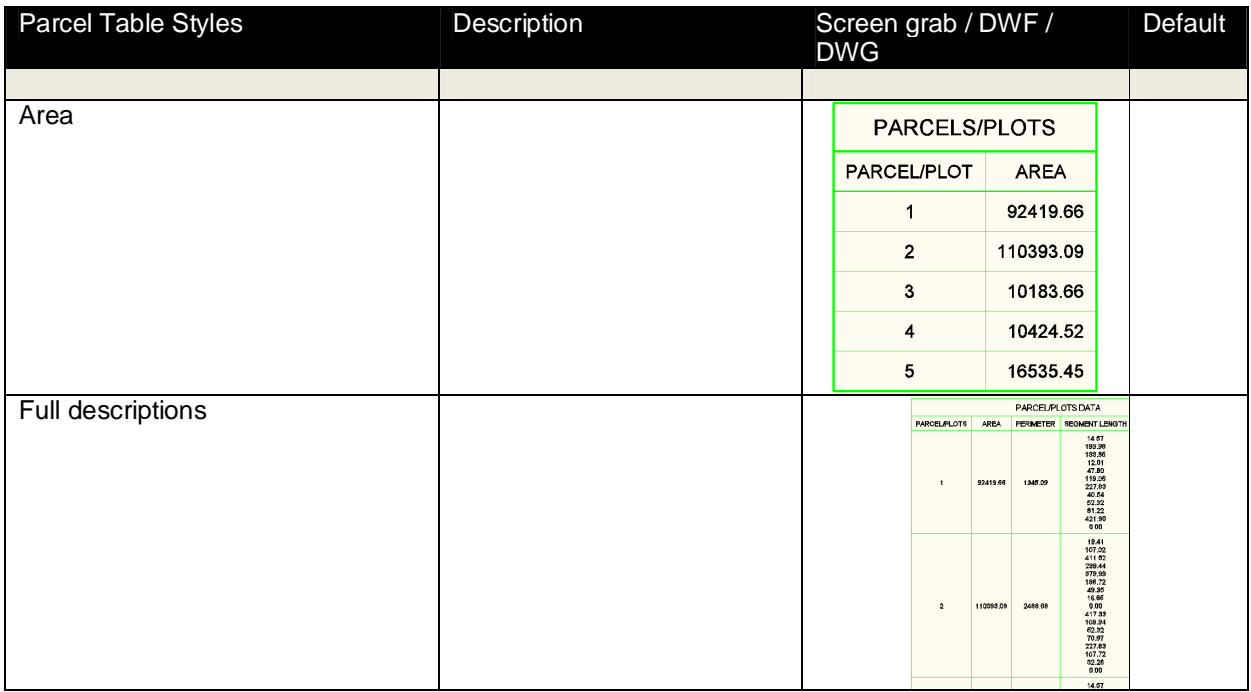

# **5.5 Grading**

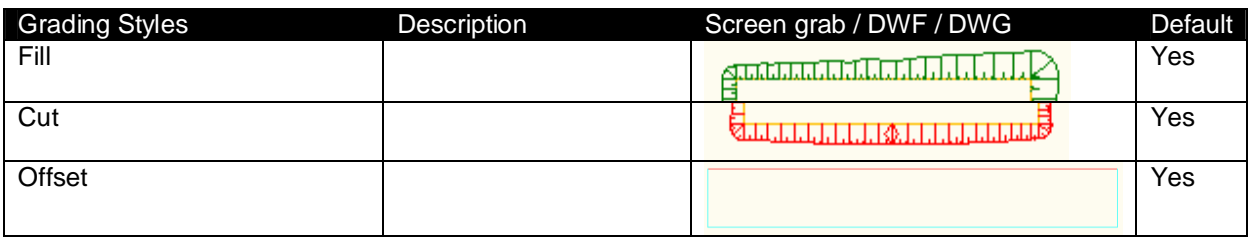

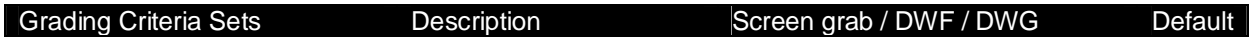

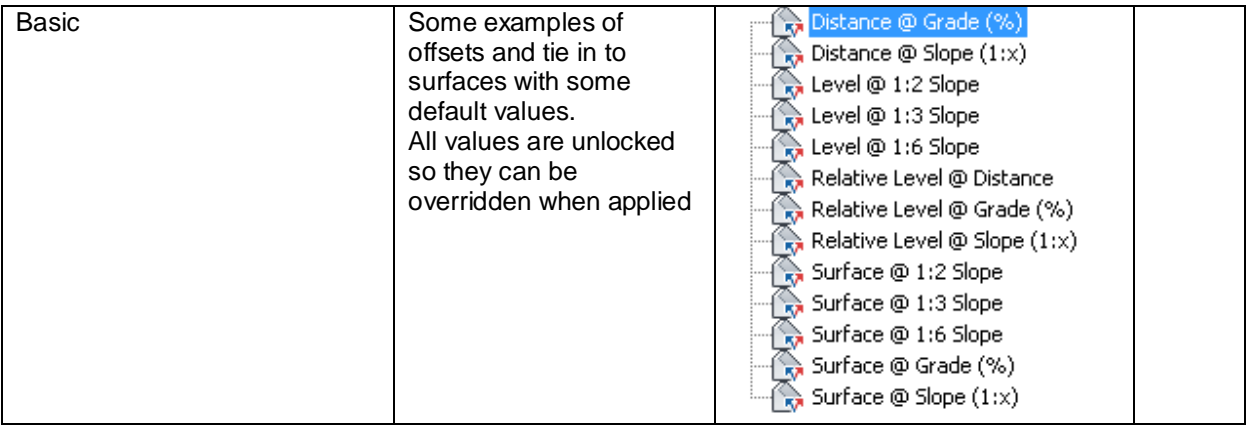

# **5.6 Alignments**

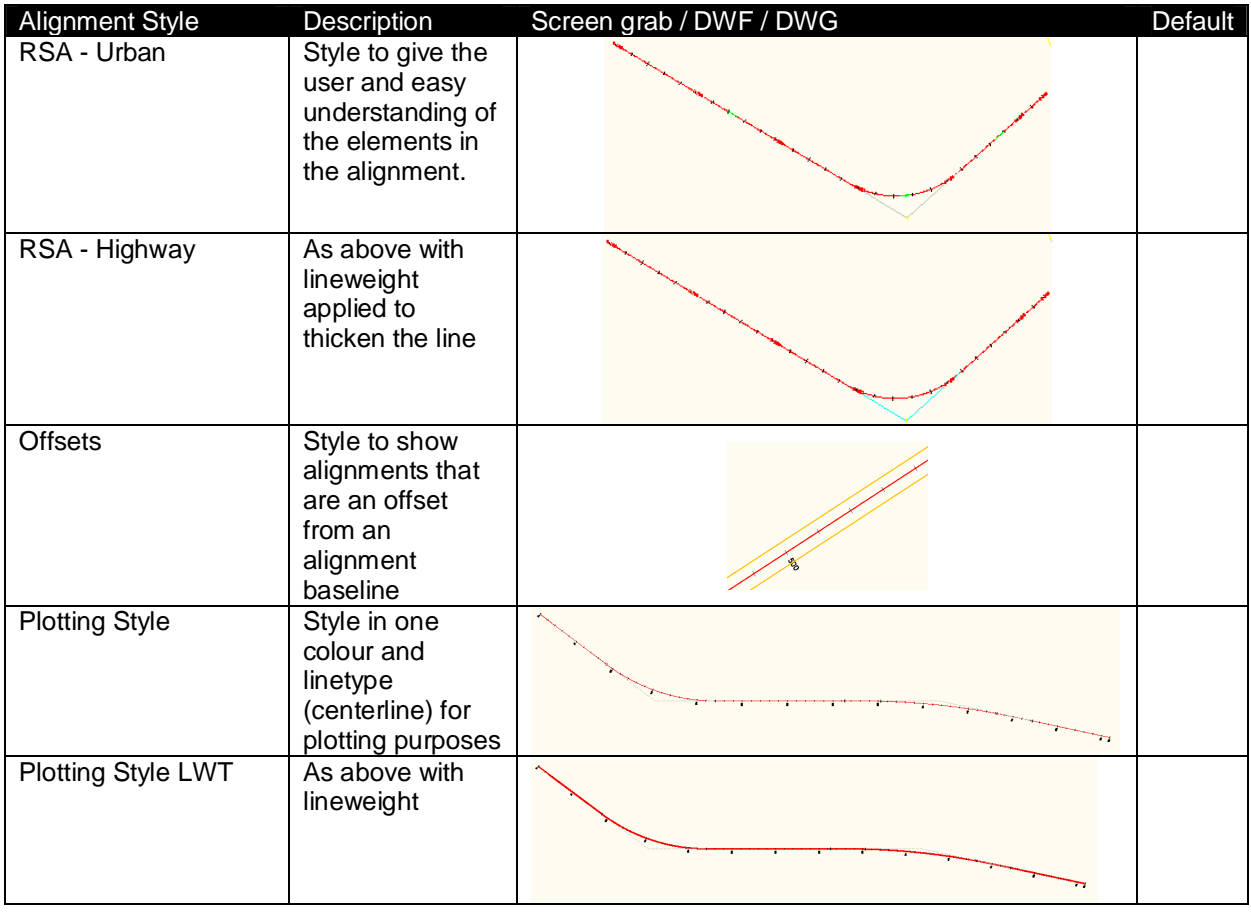

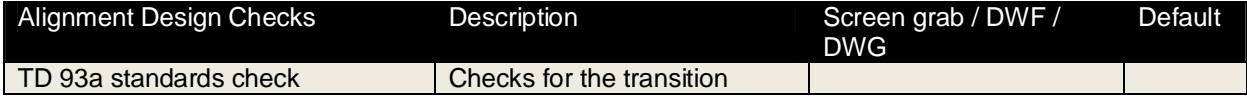

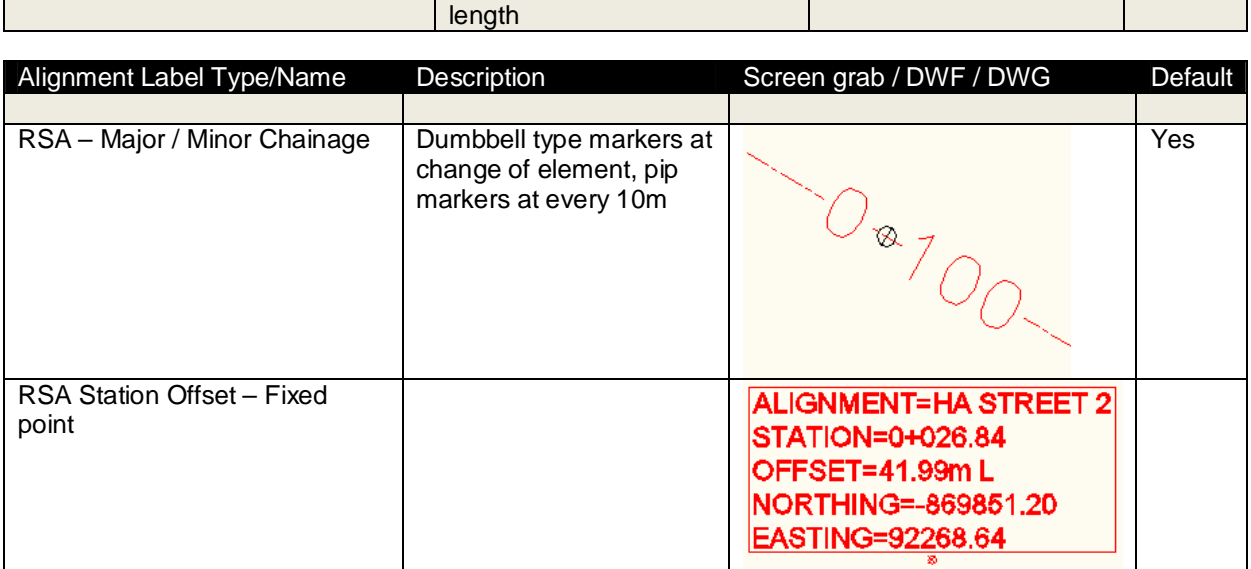

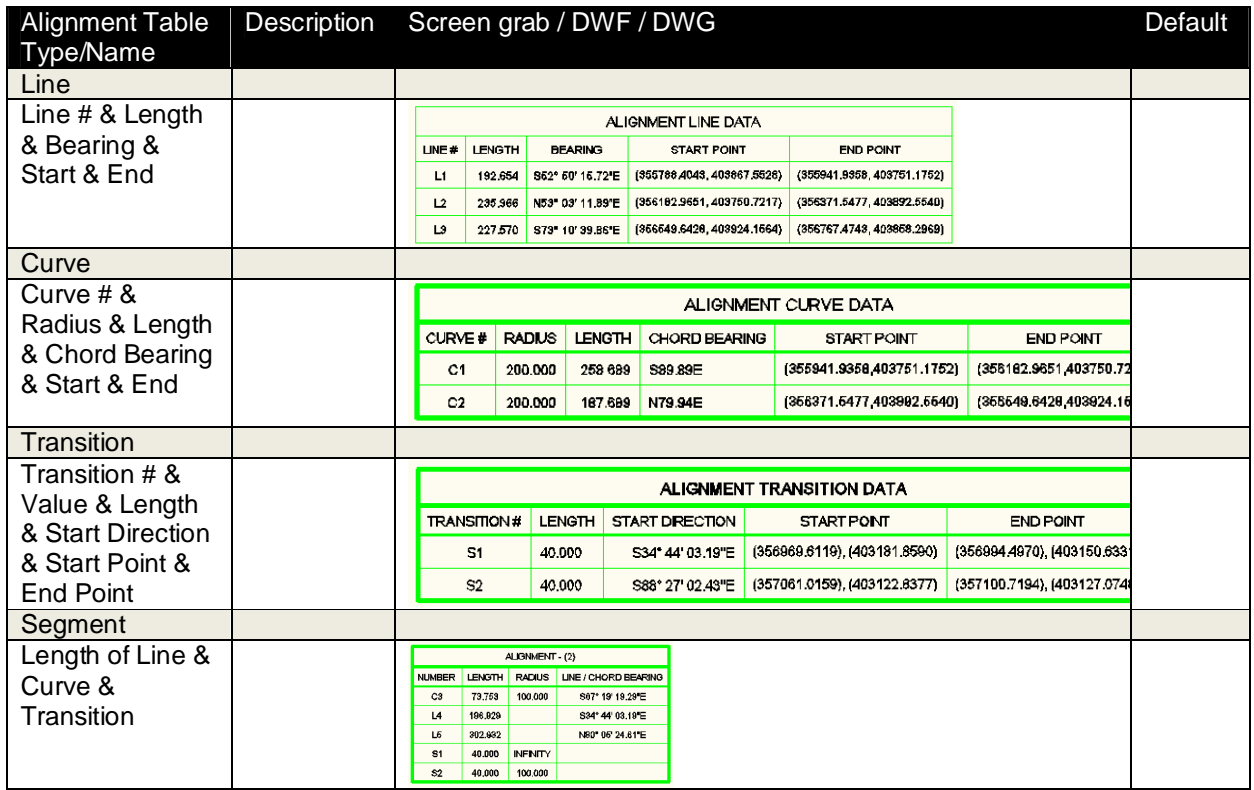

#### **5.7 Profiles**

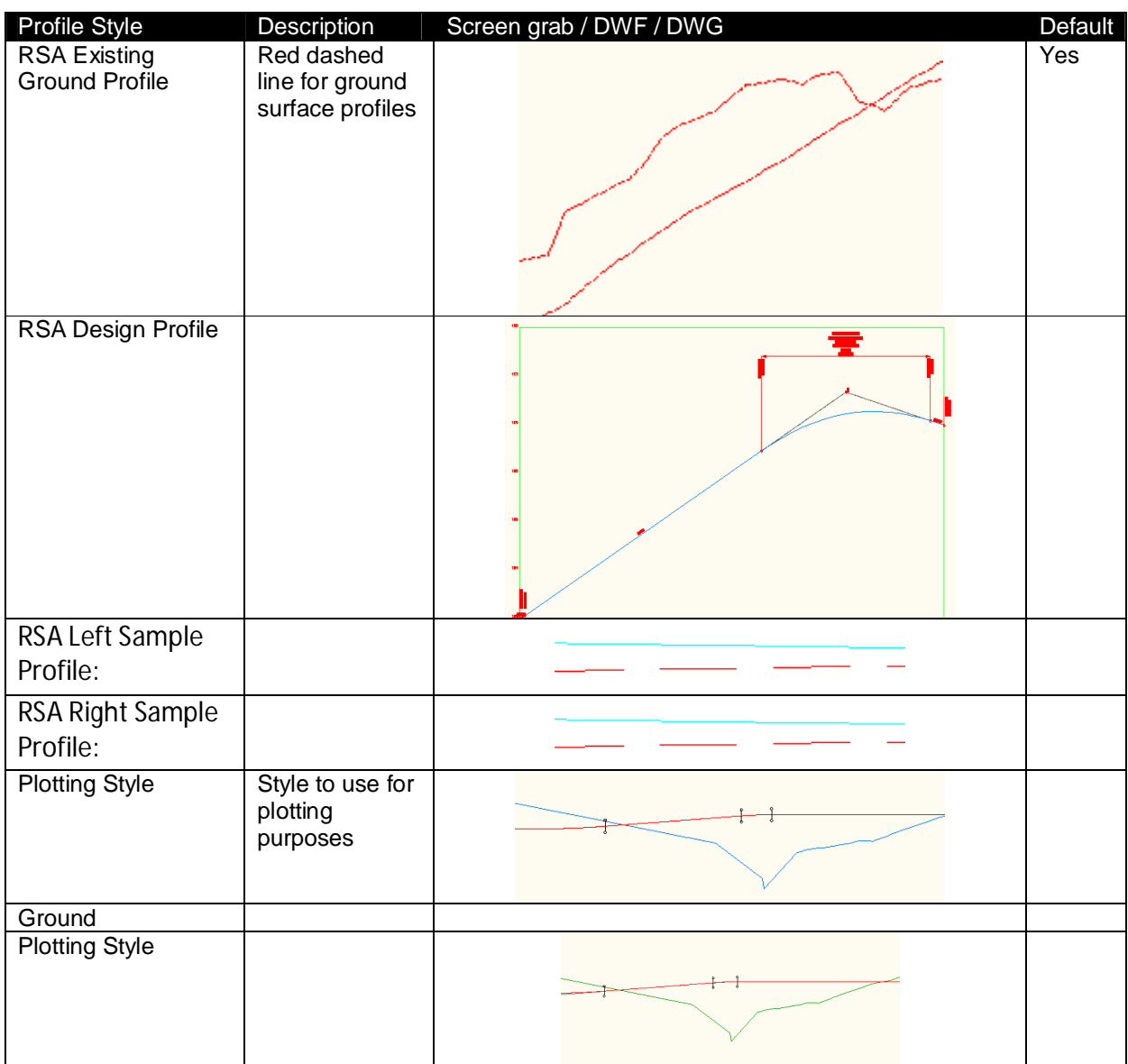

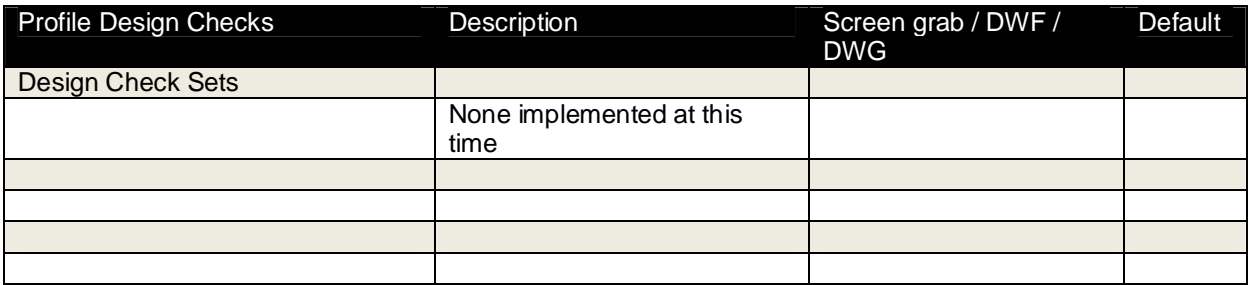

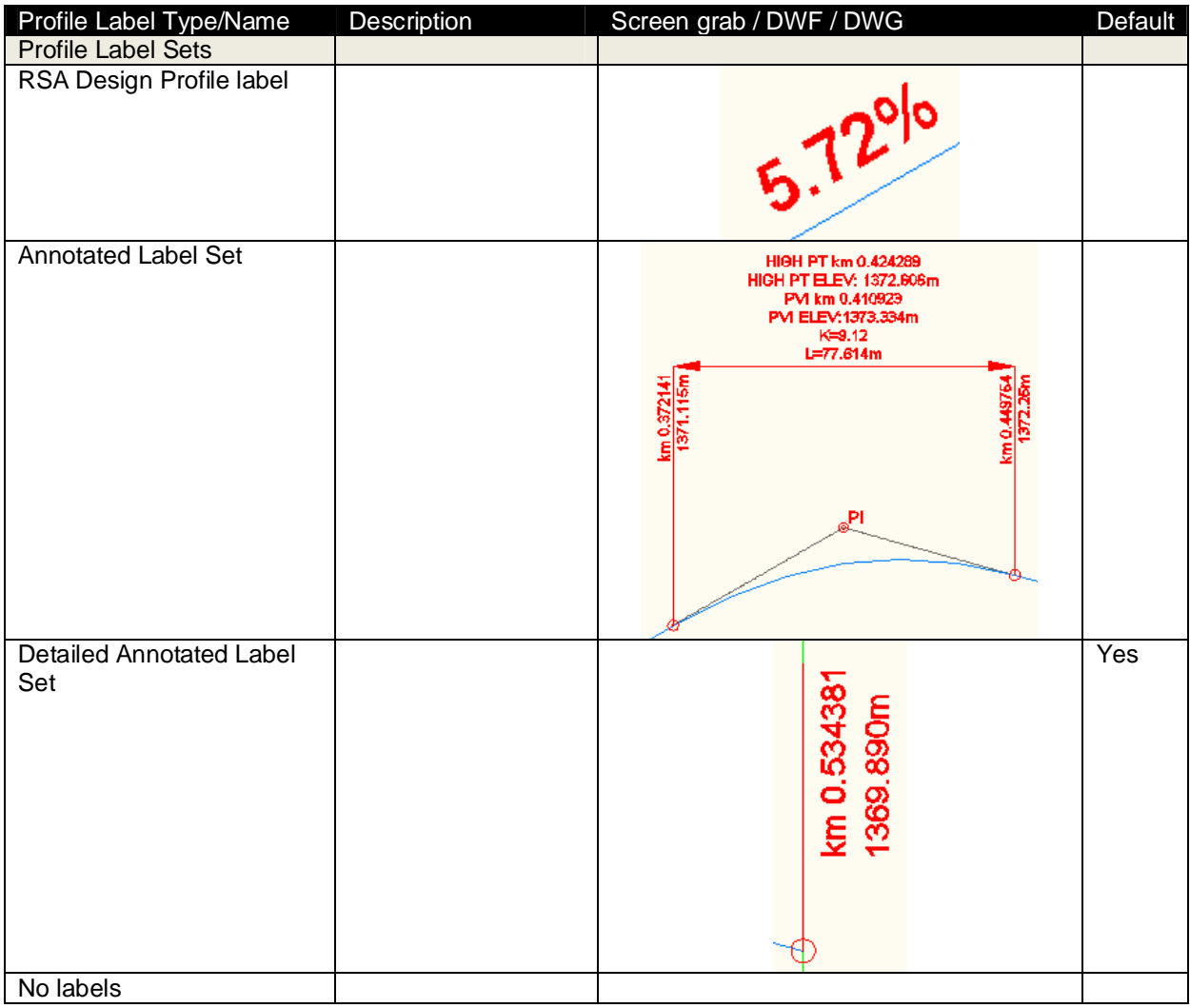

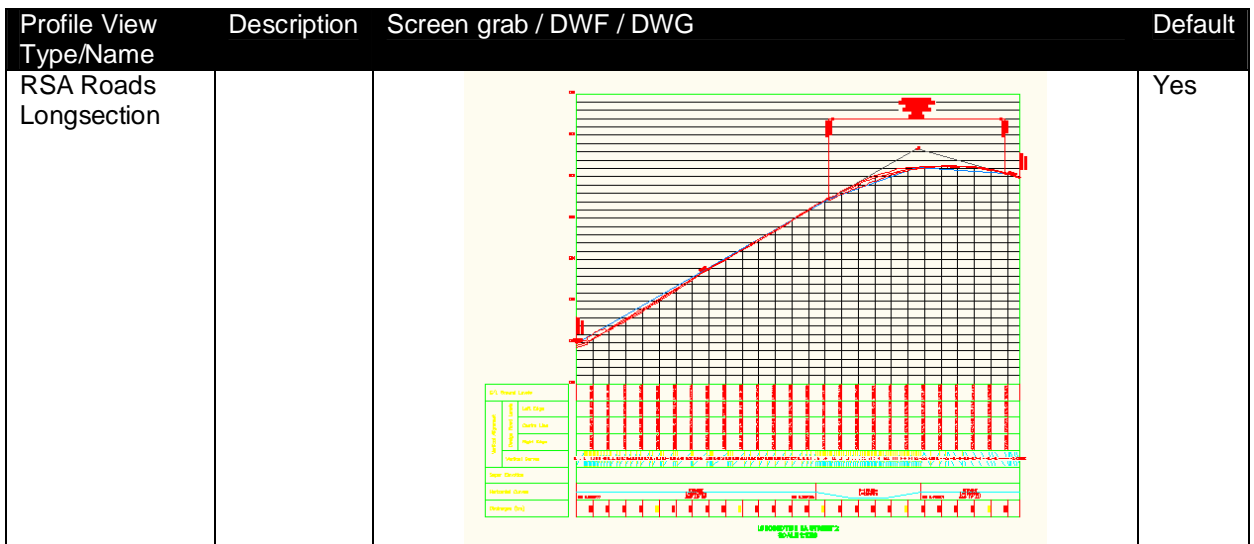

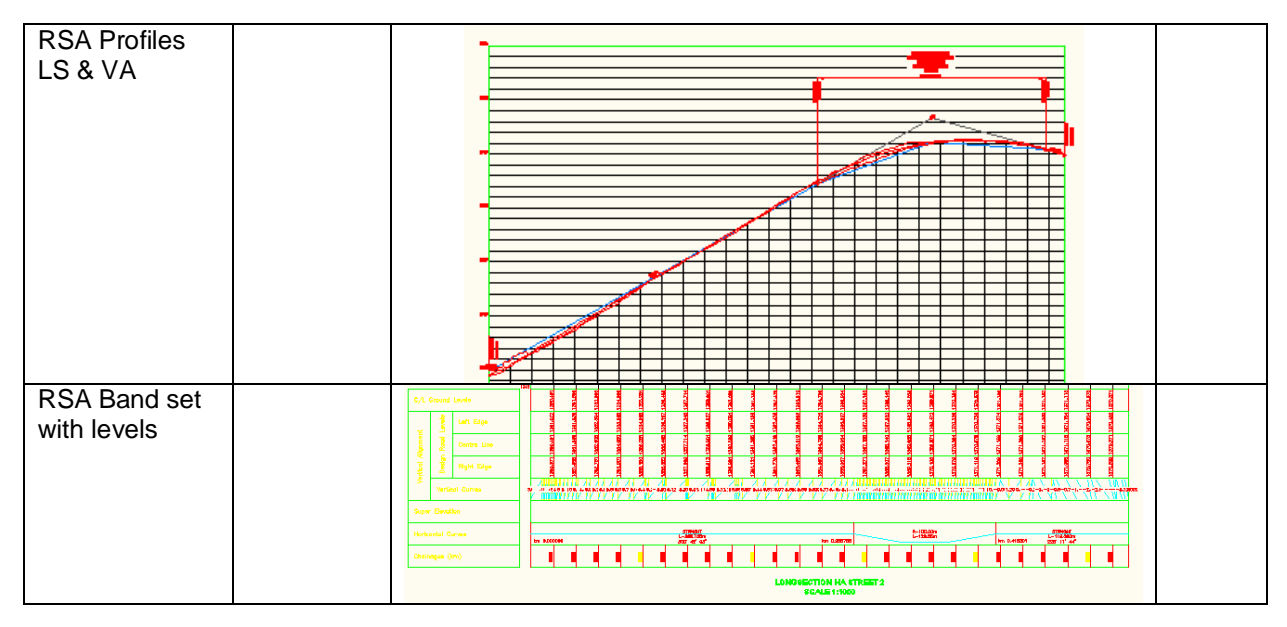

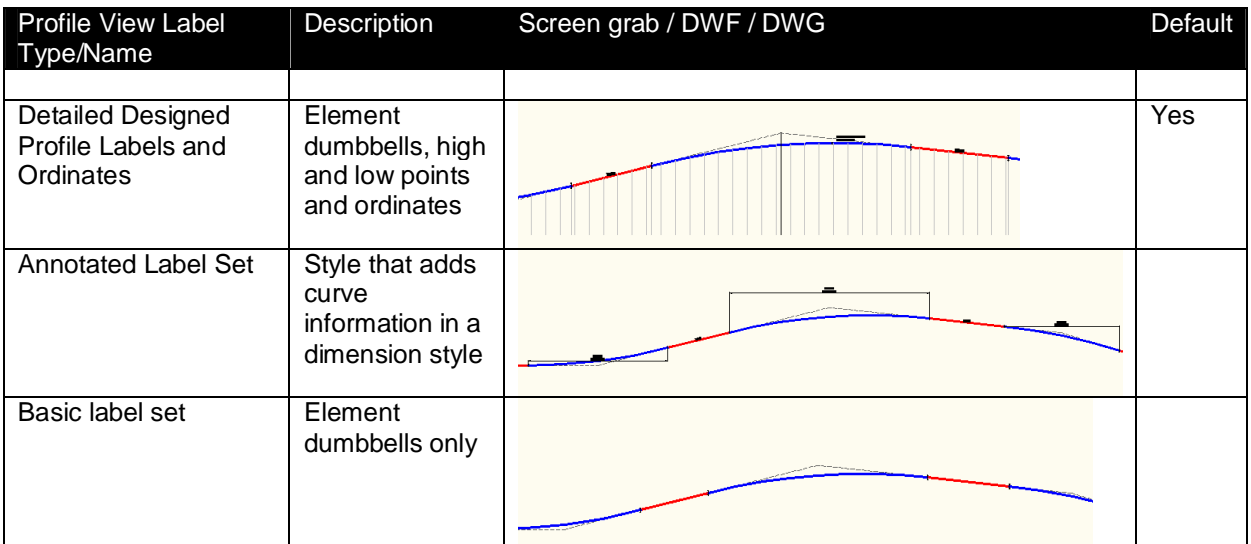

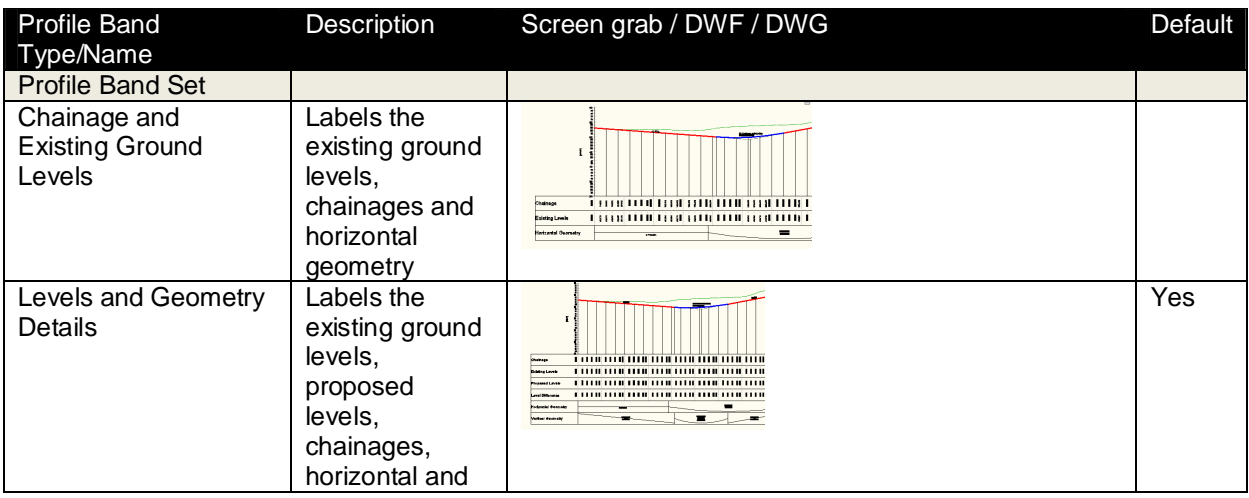

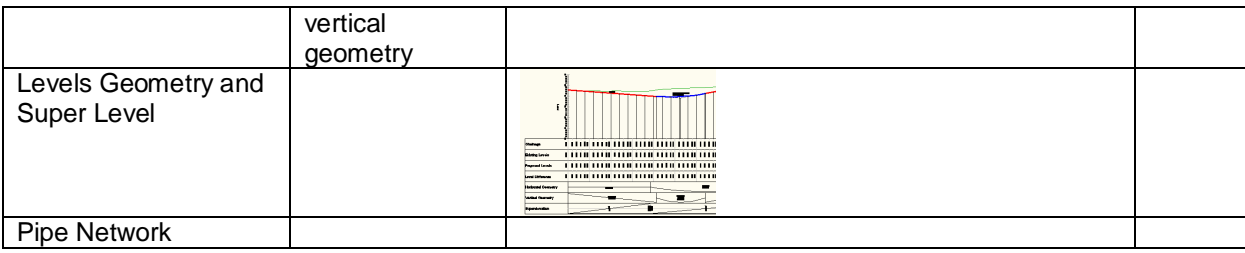

#### **5.8 Sections**

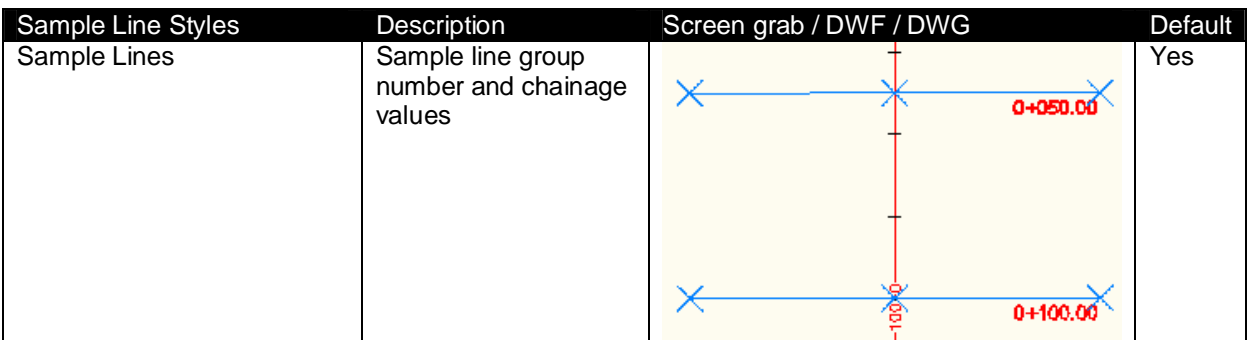

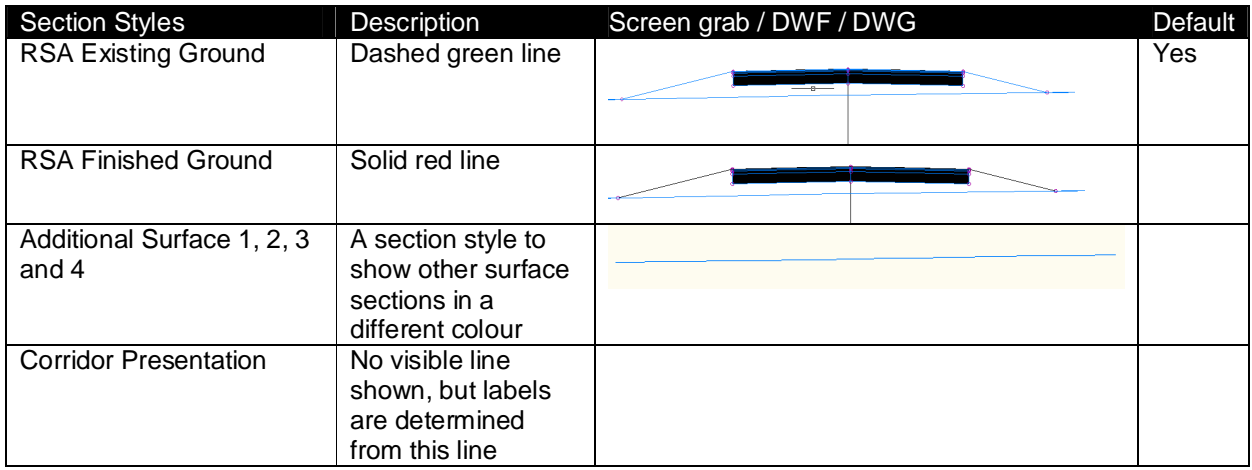

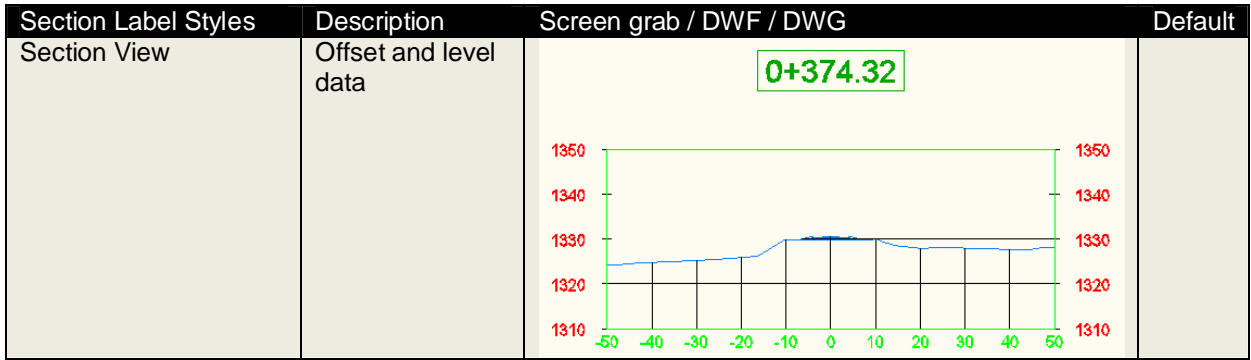

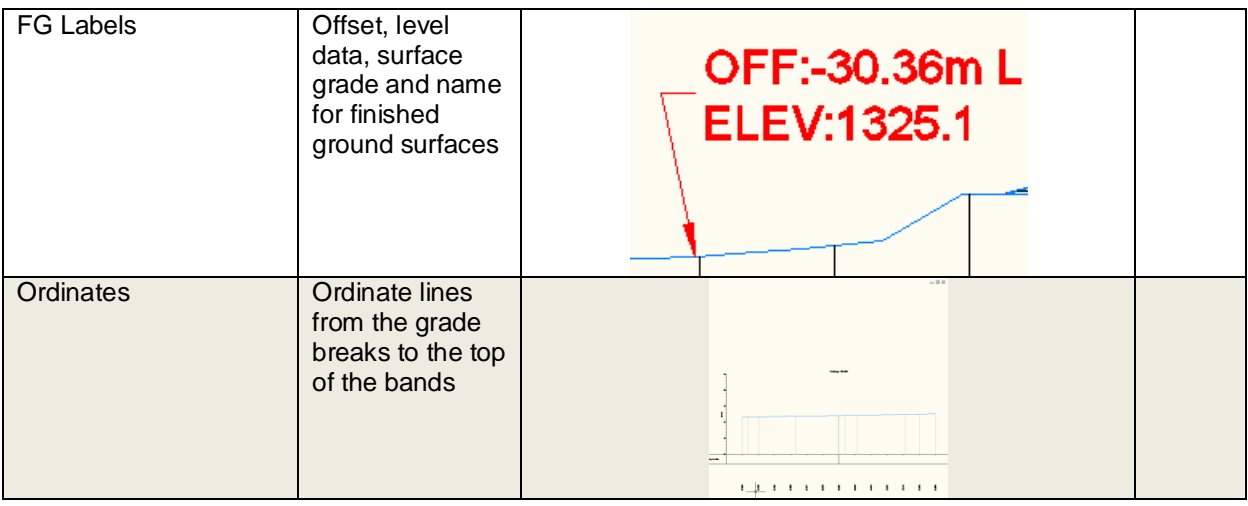

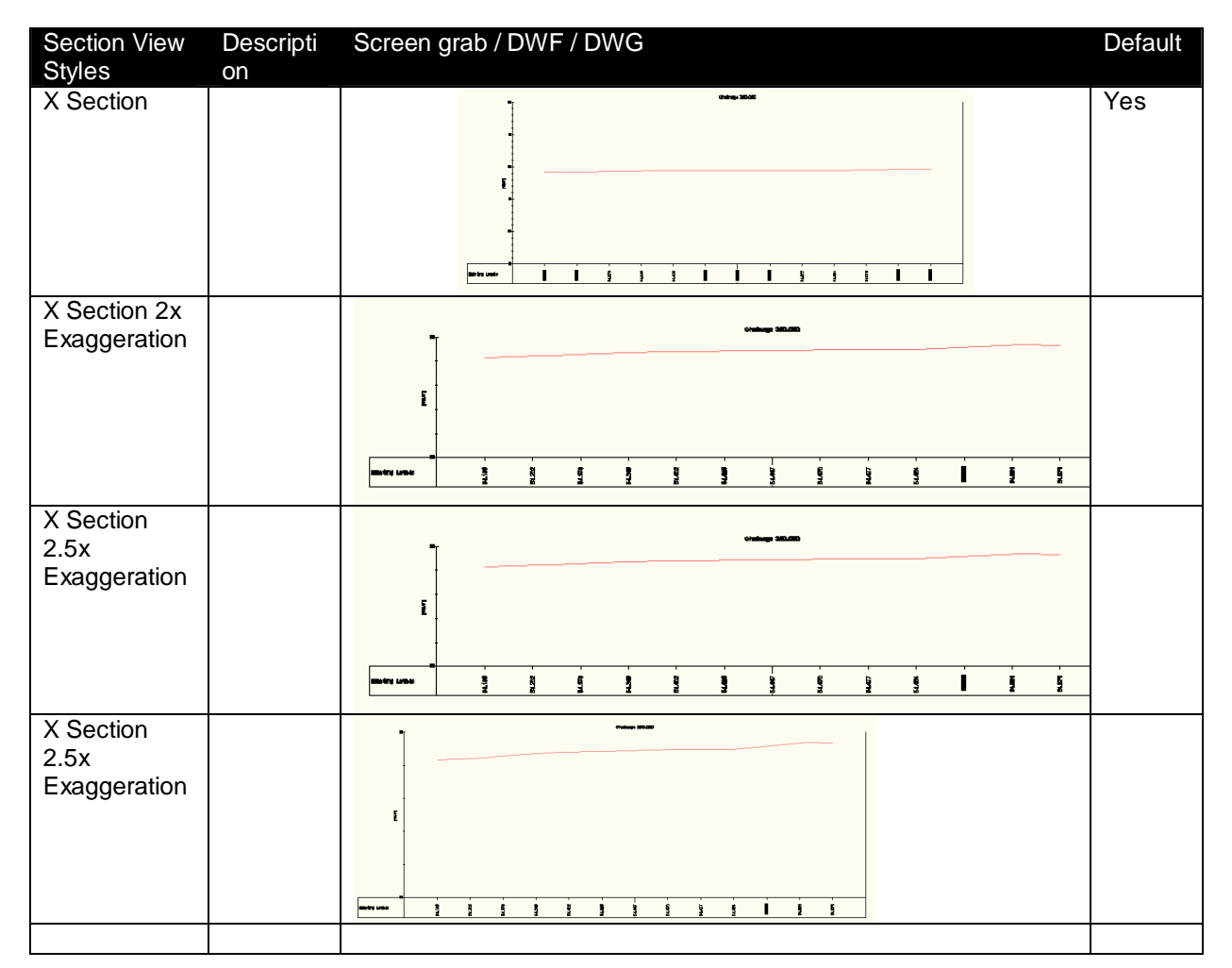

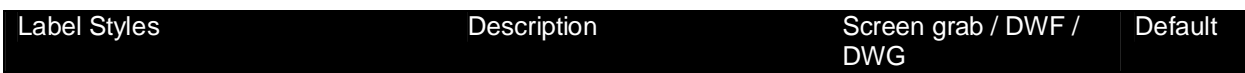

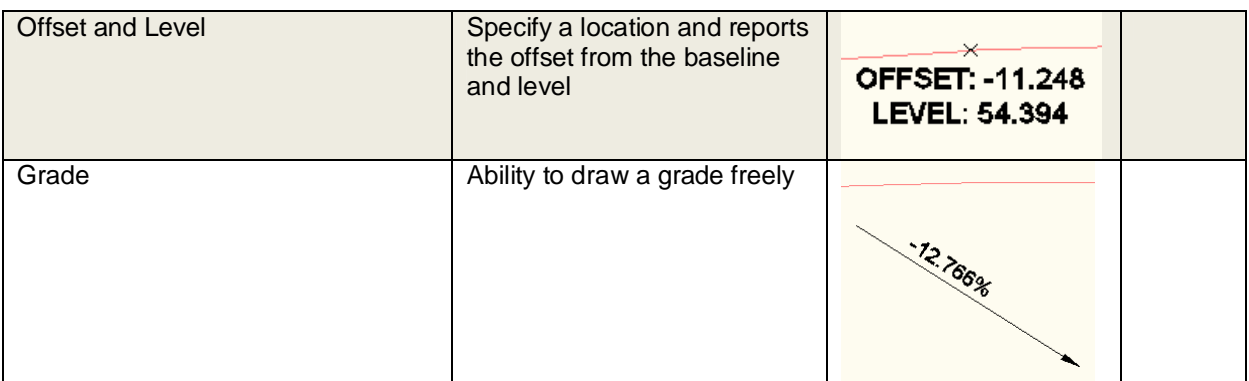

Due to the new stagger functionality in 2010, this has be enabled as standard so to stop overlapping text labels at close proximity. The recommended method of creating cross sections for corridor design is to create a surface to the 'TOP' links and using the grade break band styles will annotate the corridor features.

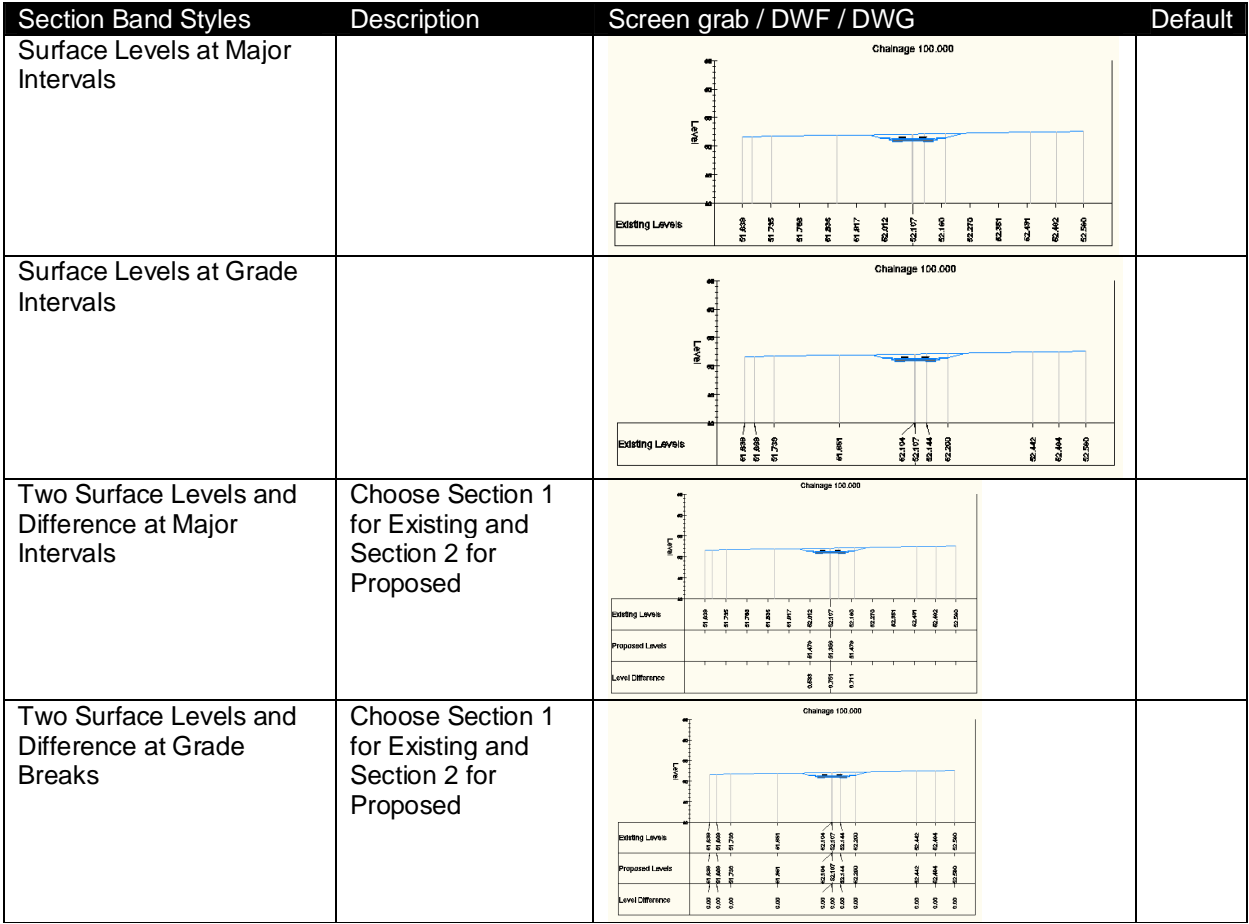

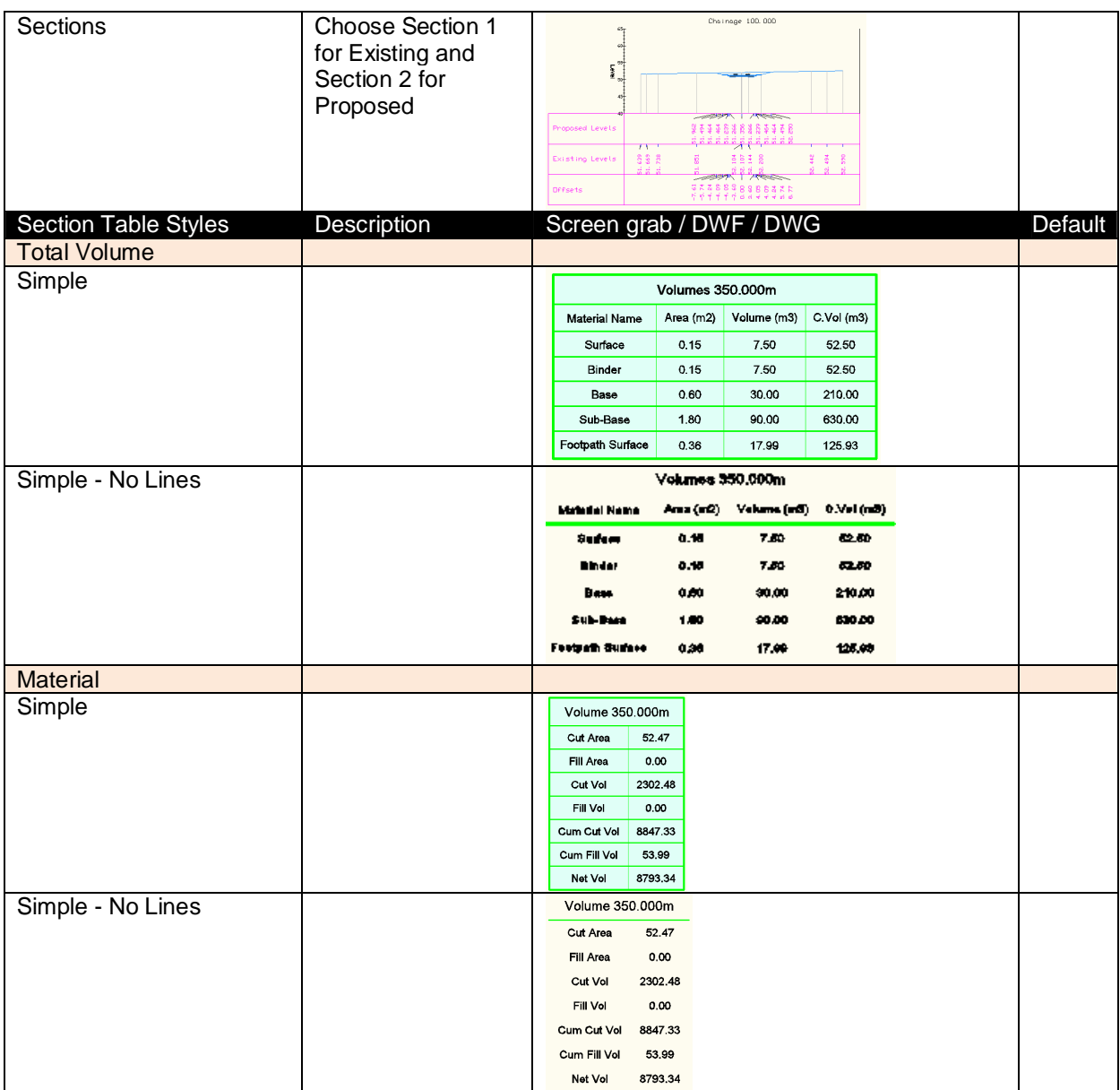

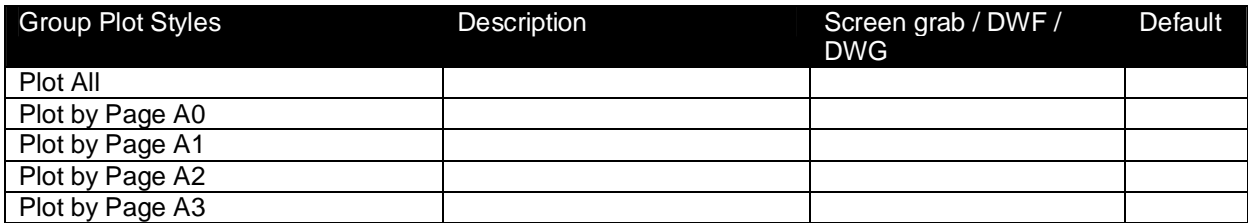

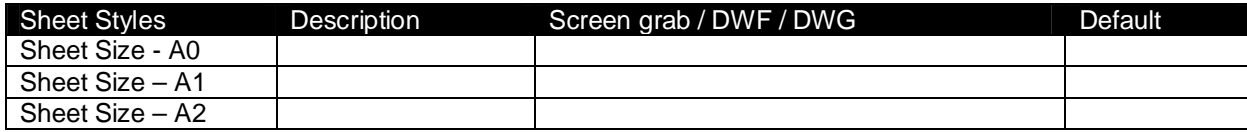

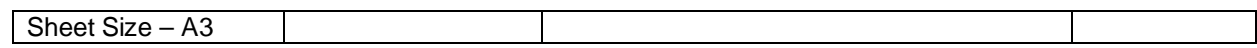

# **5.9 Pipe Networks**

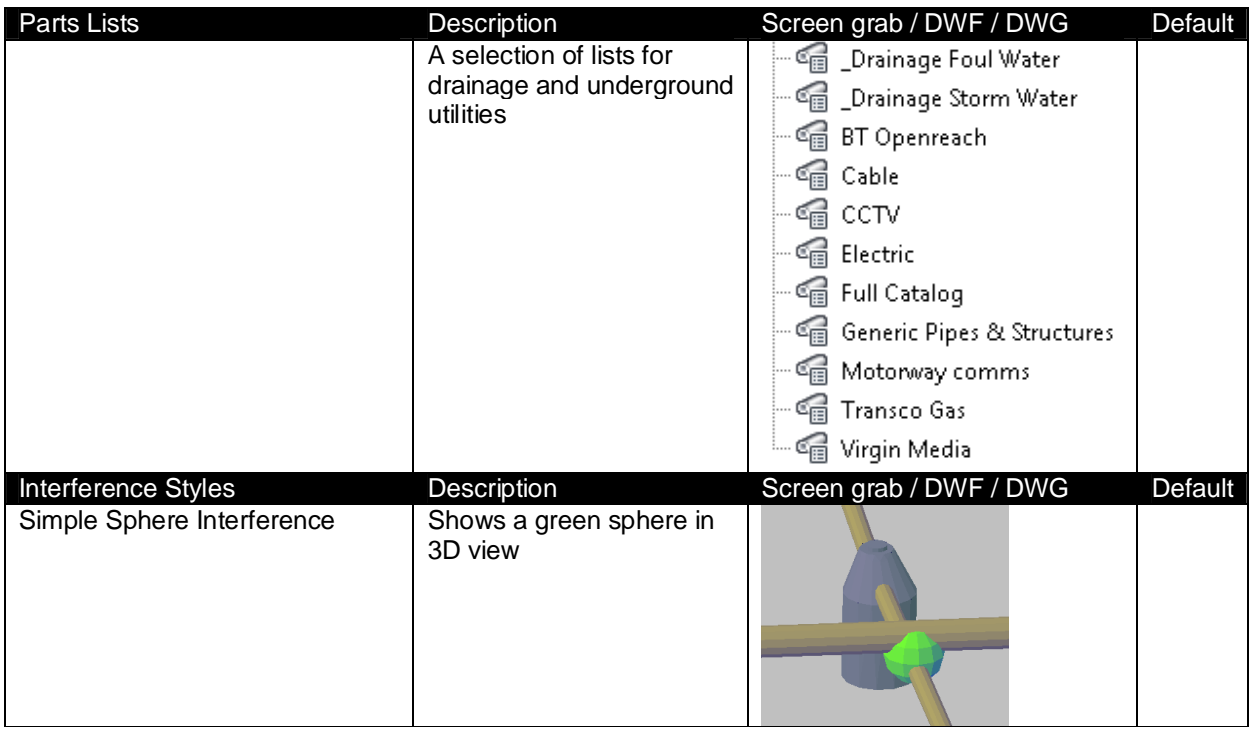

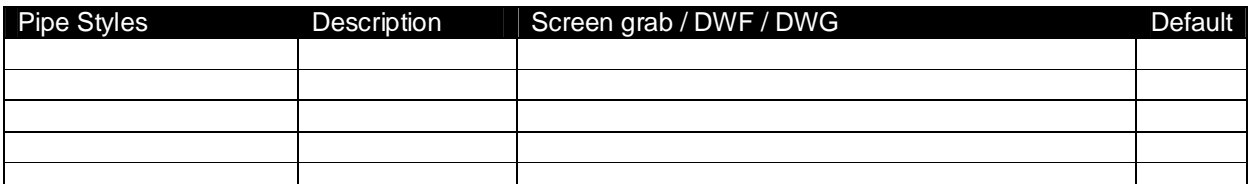

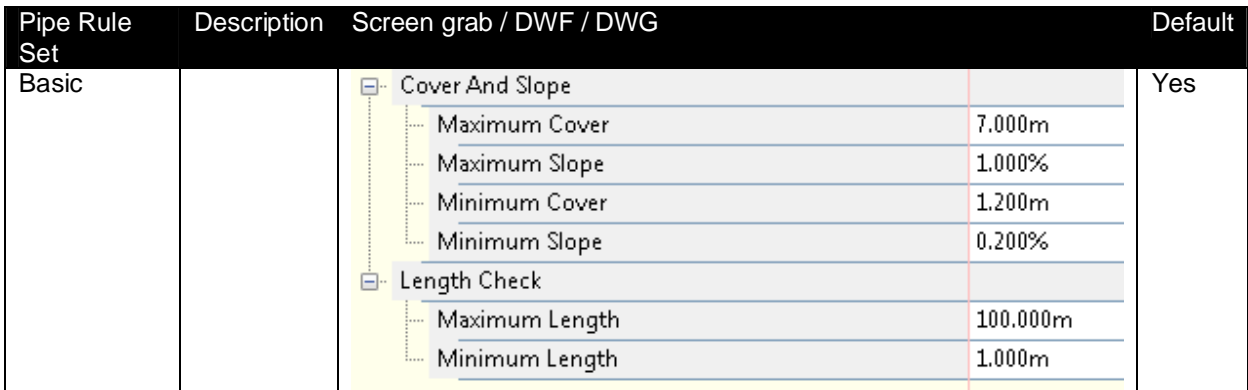

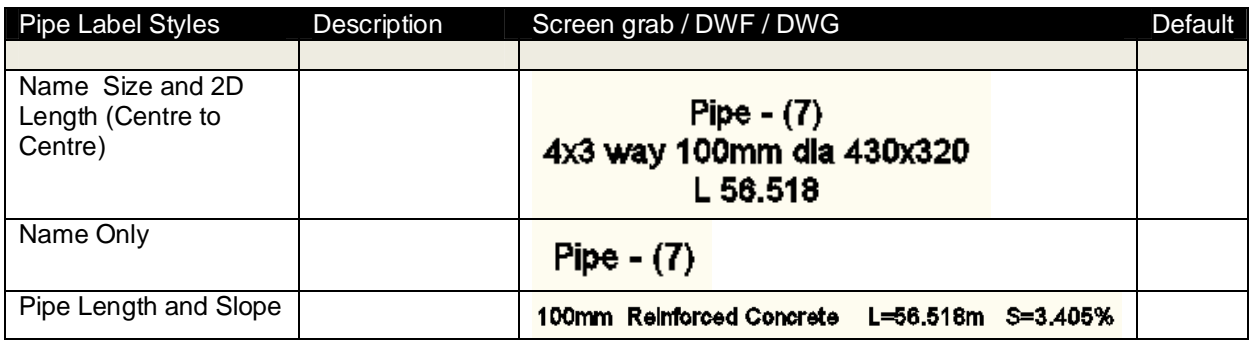

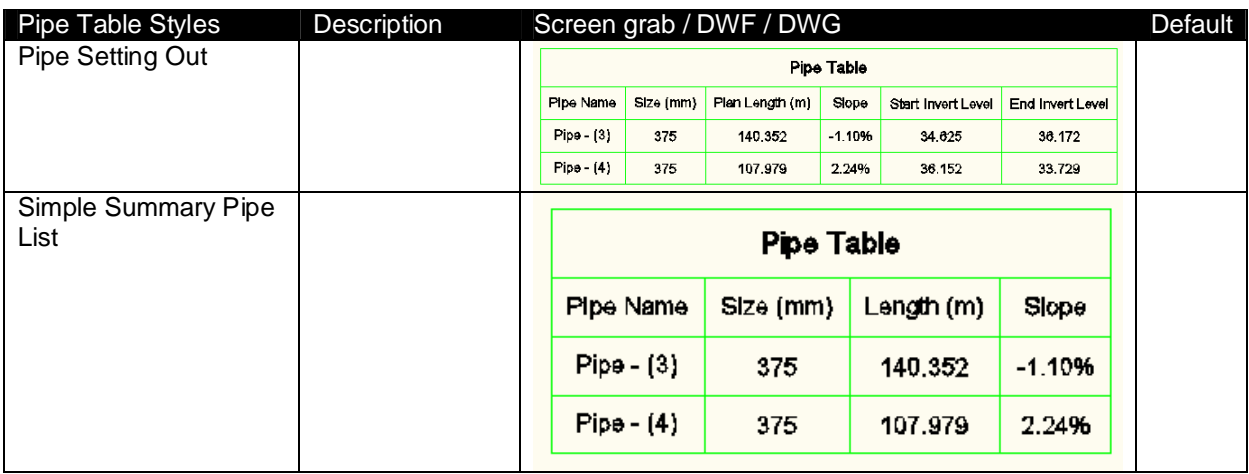

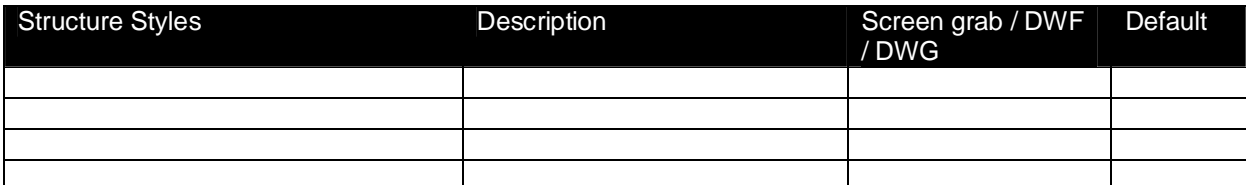

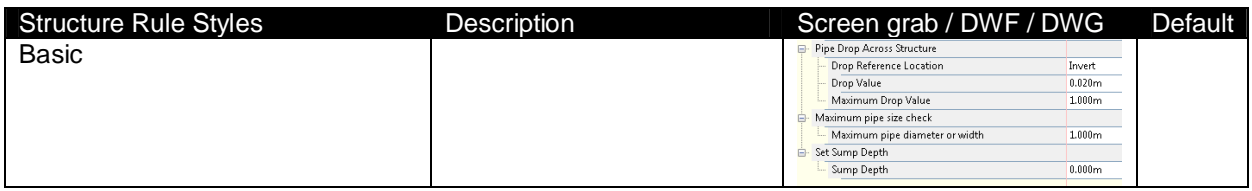

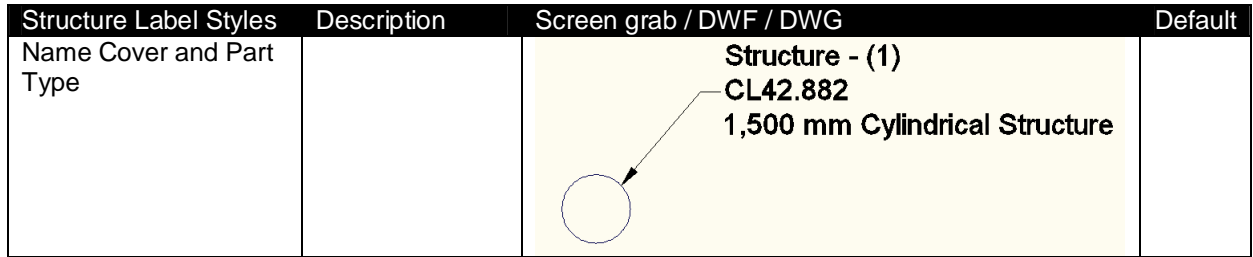

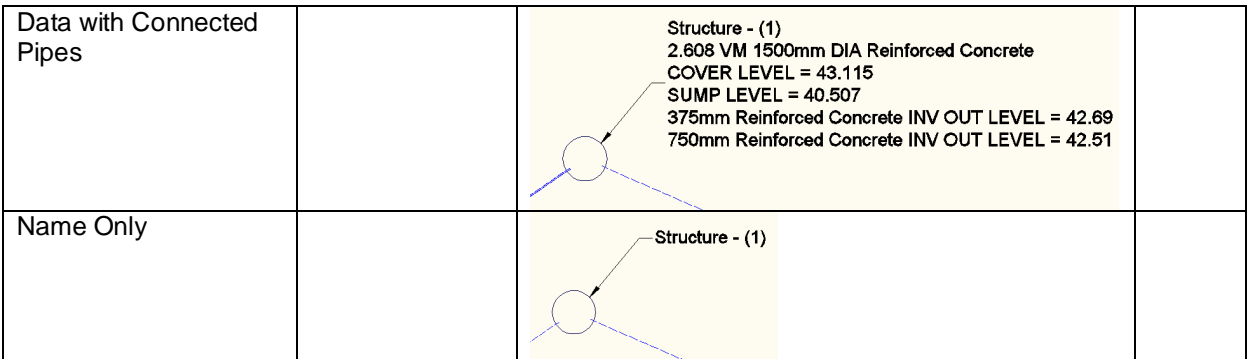

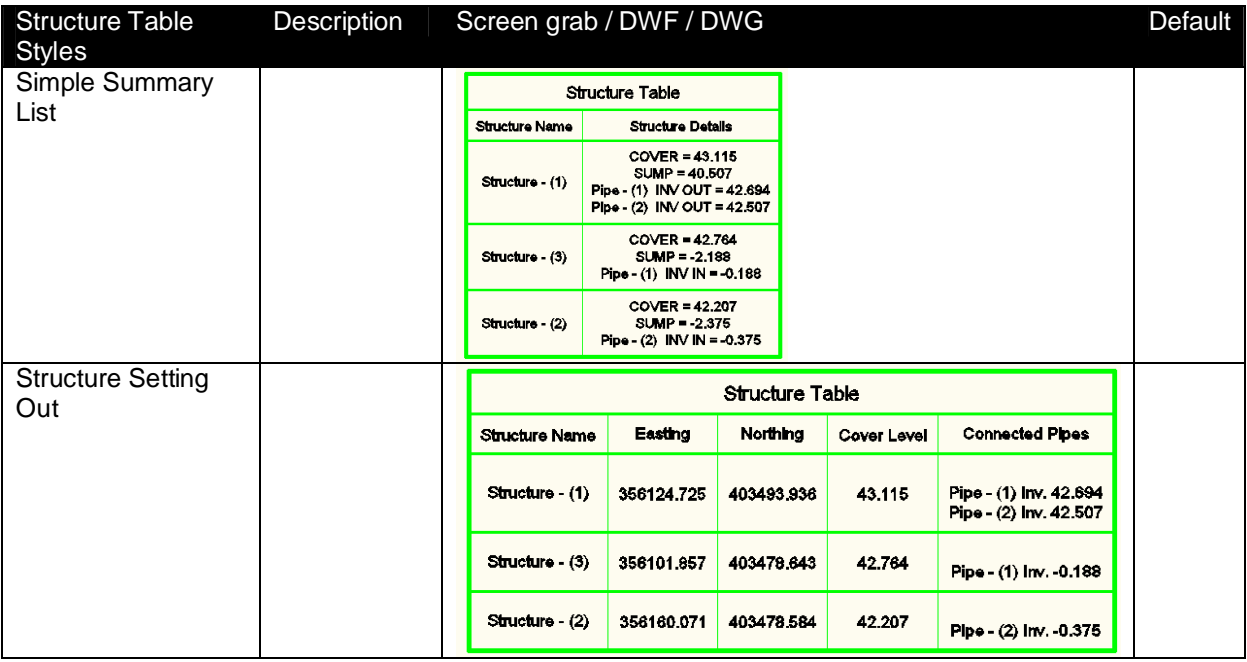

#### **5.10 Corridors**

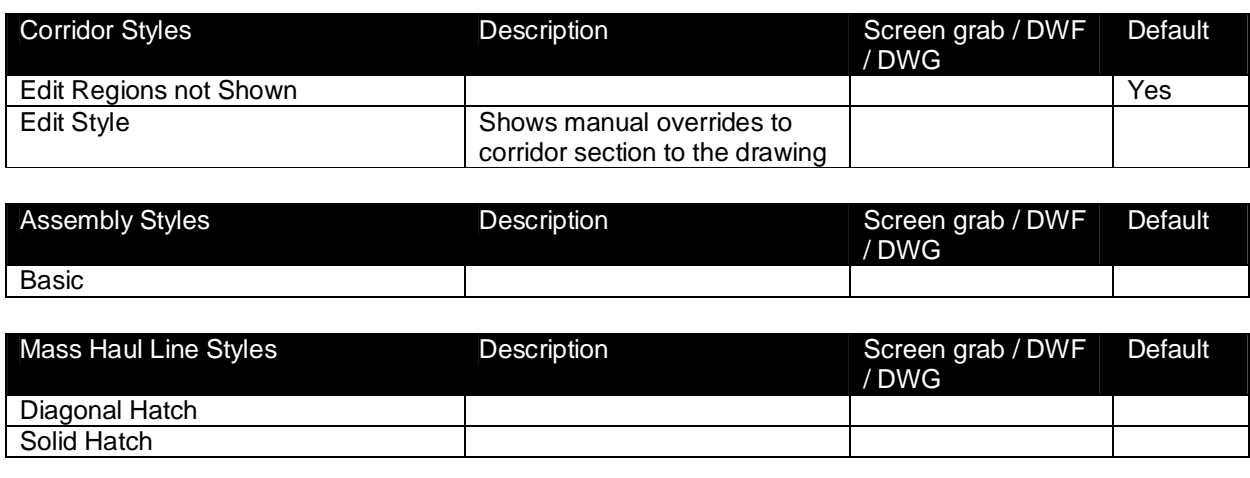

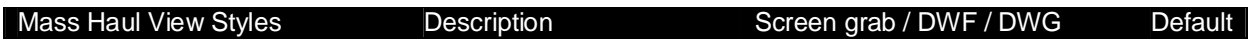

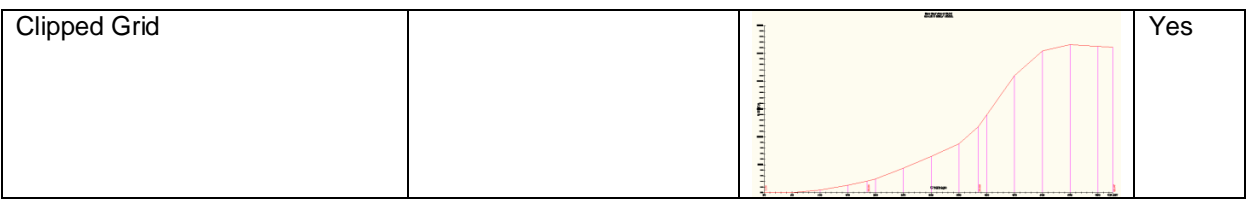

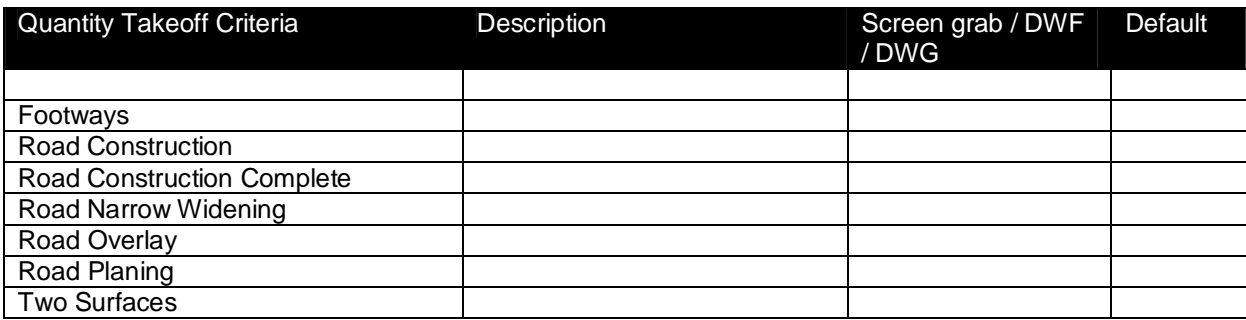

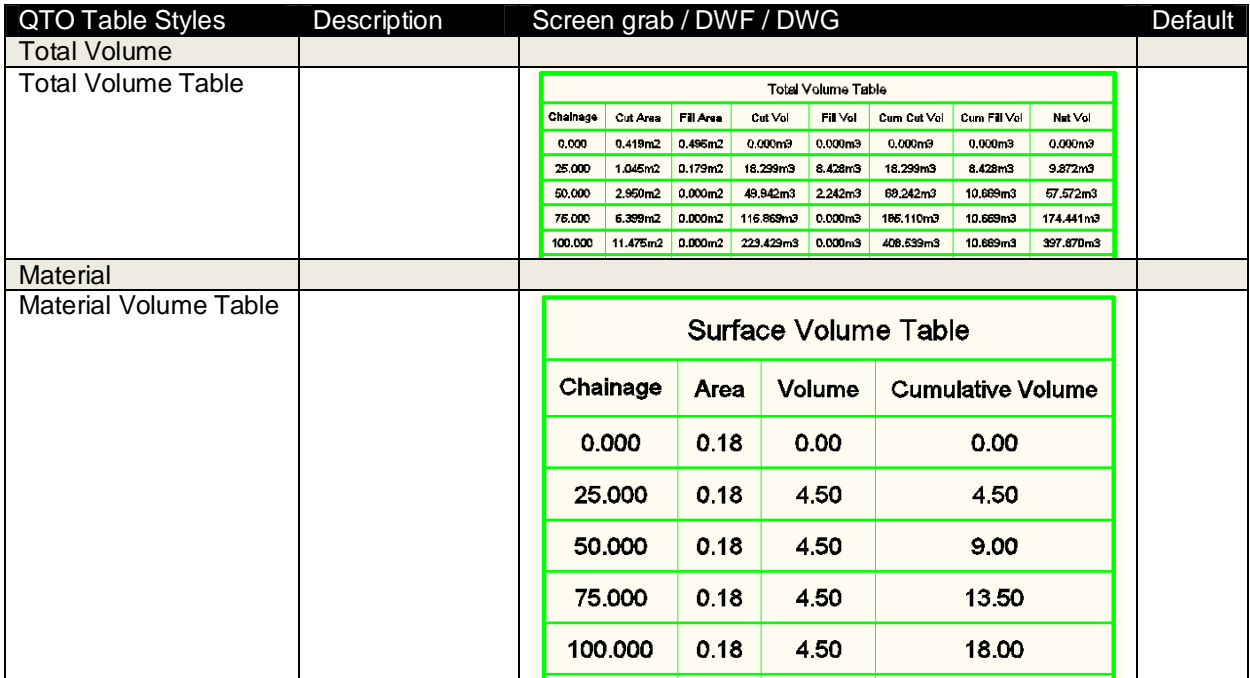

#### **5.11 Plan and Profile Sheets**

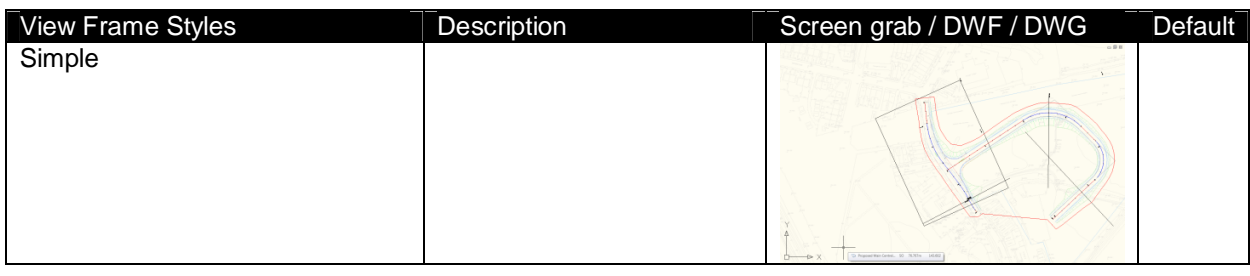

View Frame Label Styles **Description** Description Screen grab / DWF Default

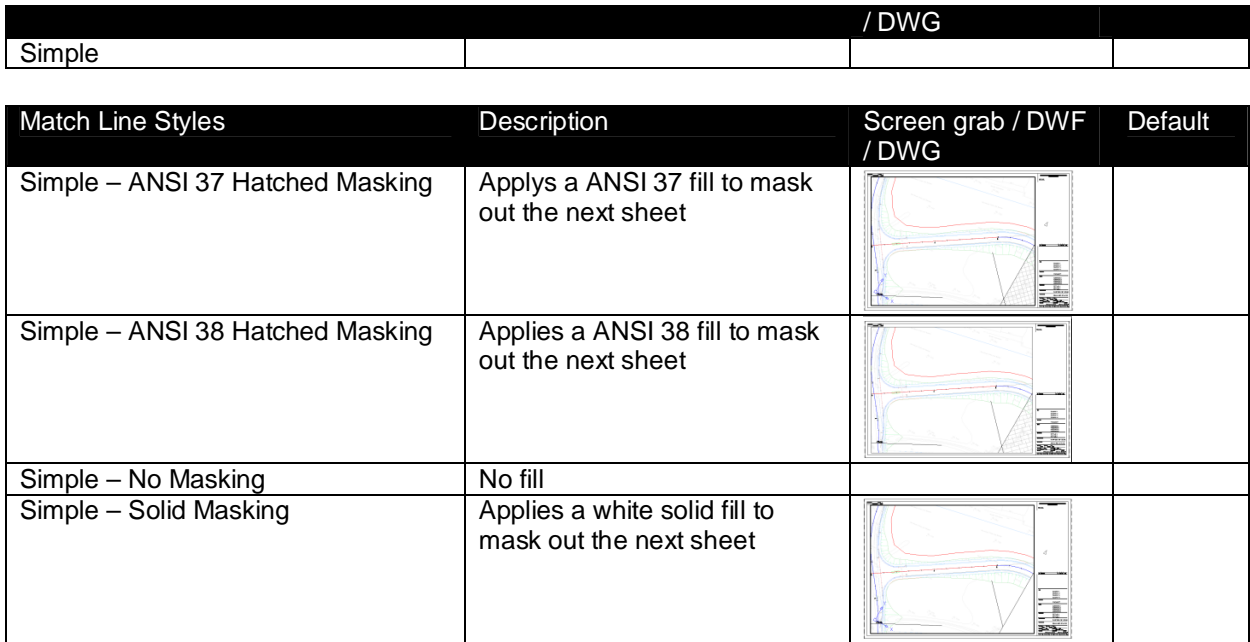

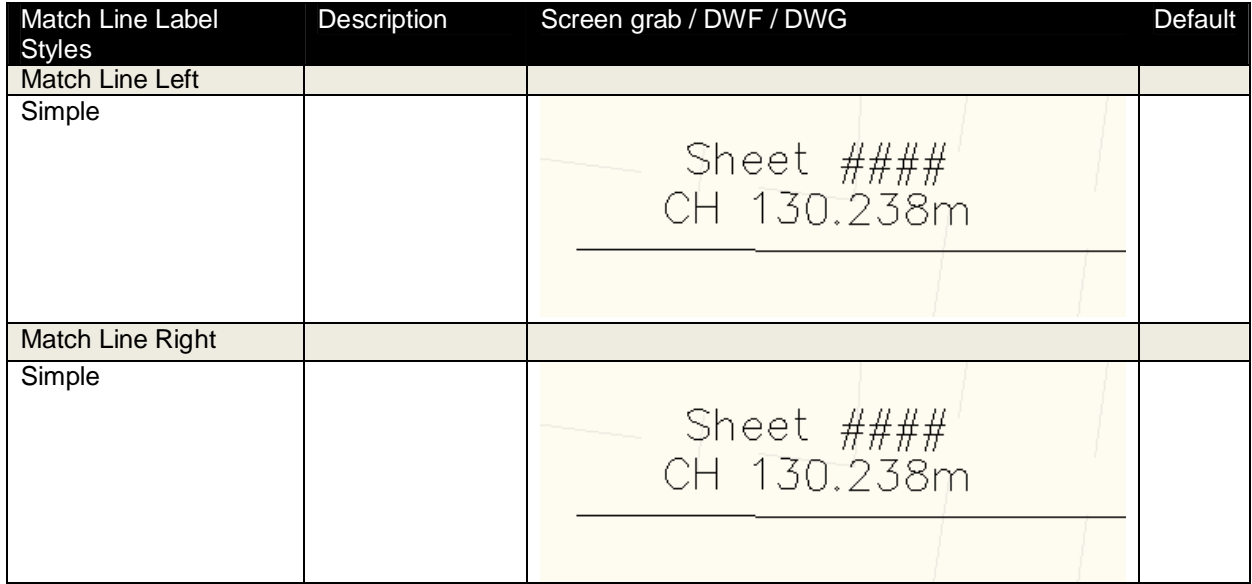

# **6 Pipe and Structure Catalogue**

The RSA Country Kit contains a number of parts for drainage and underground utilities.

These are accessed from the RSA Metric Pipes and RSA Metric Structures parts catalog, which must be set first to enable their use

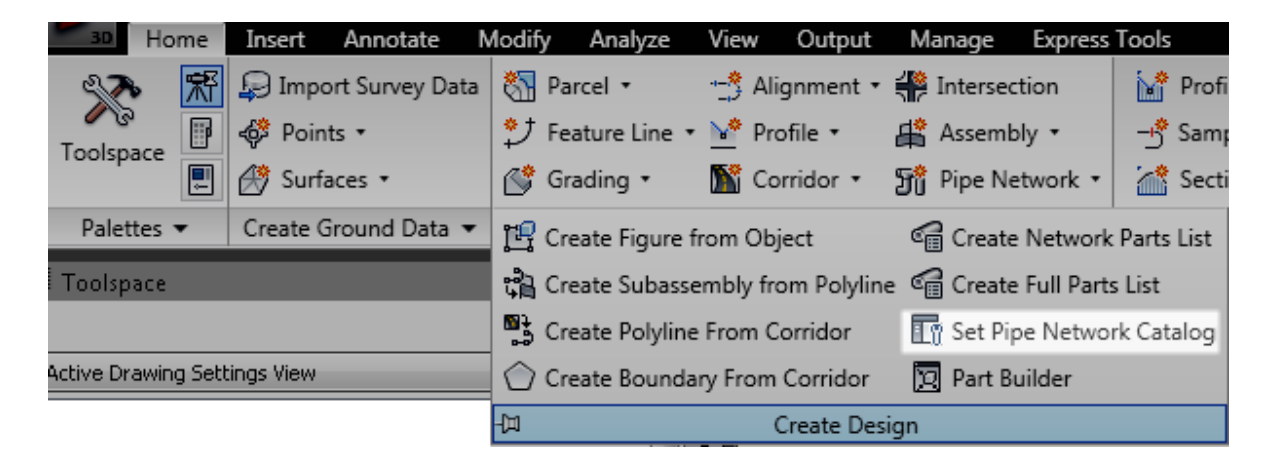

# **6.1 Pipes and Structures**

# **6.1.1 Sewer System**

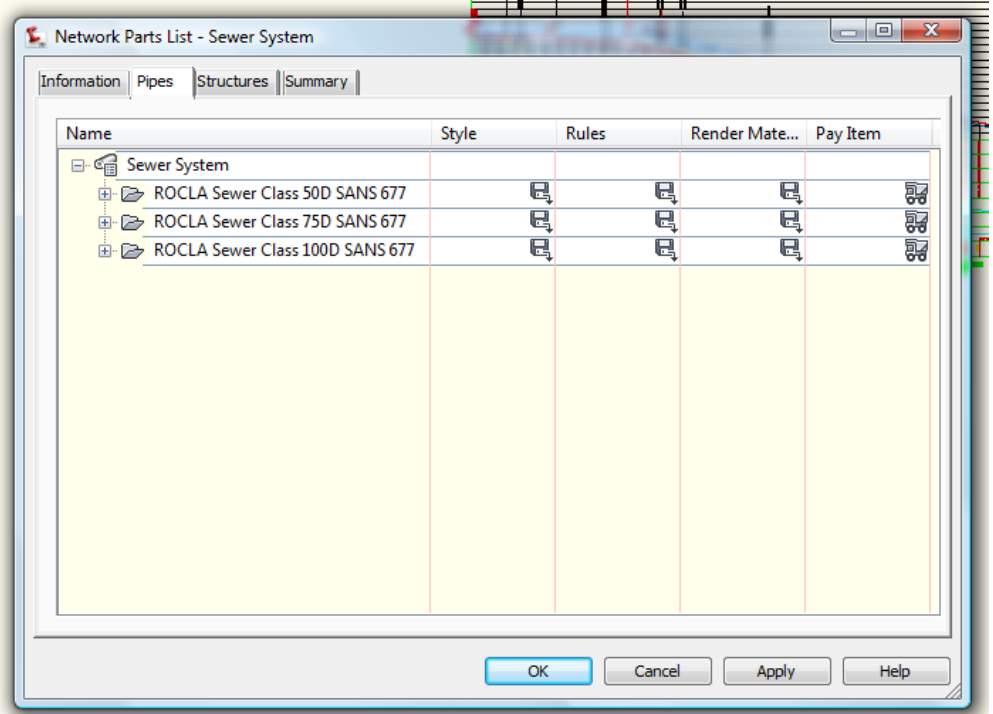

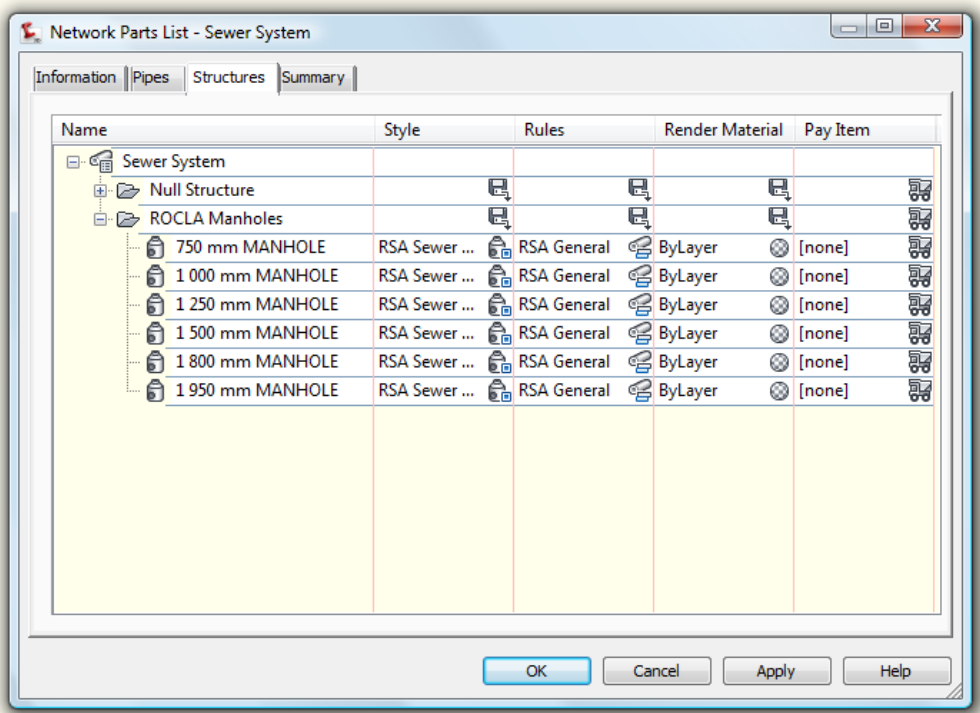

# **6.1.2 Stormwater System**

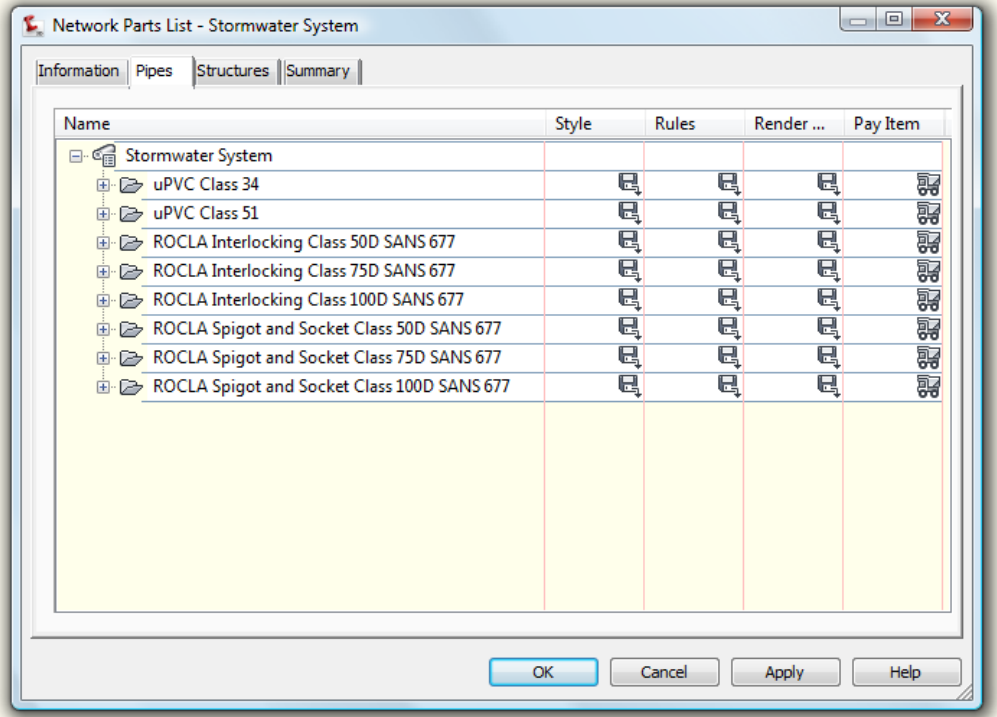

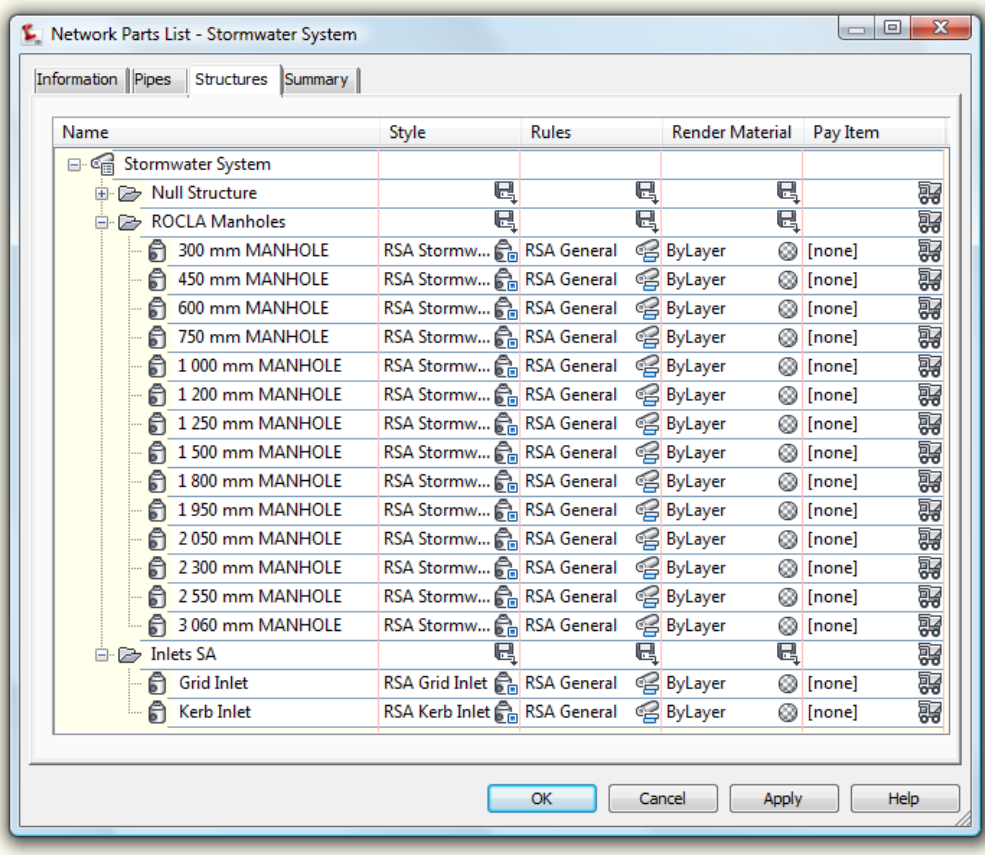

# **6.2 Pressure Network Fittings**

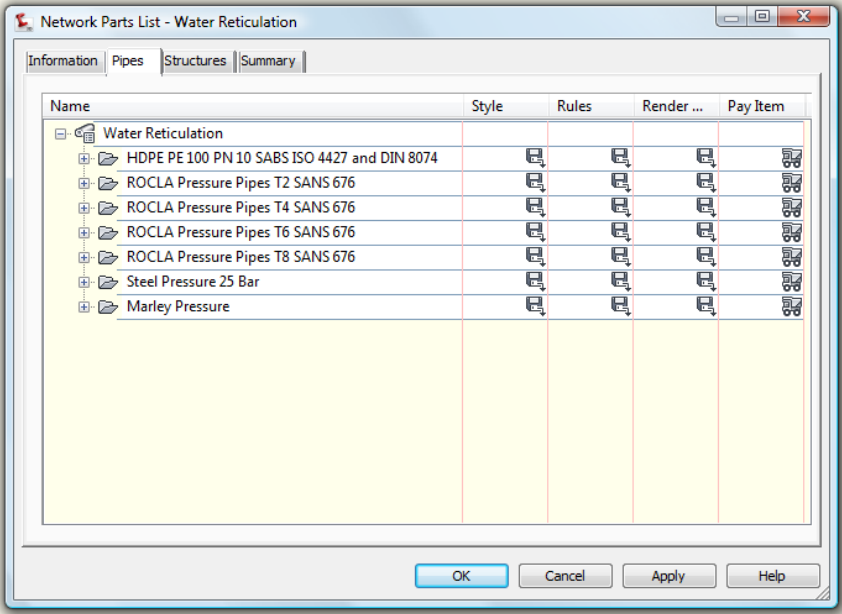

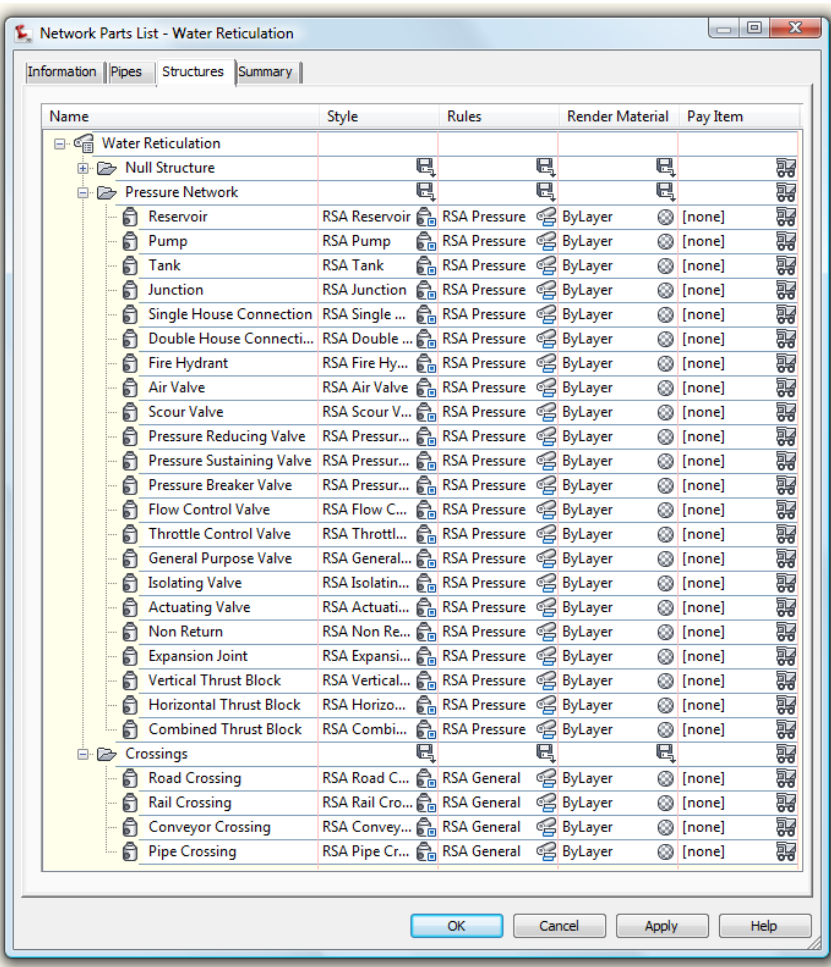

# **7 Intersections (also known as Junctions in the UK and Ireland)**

#### **2D Geometry:**

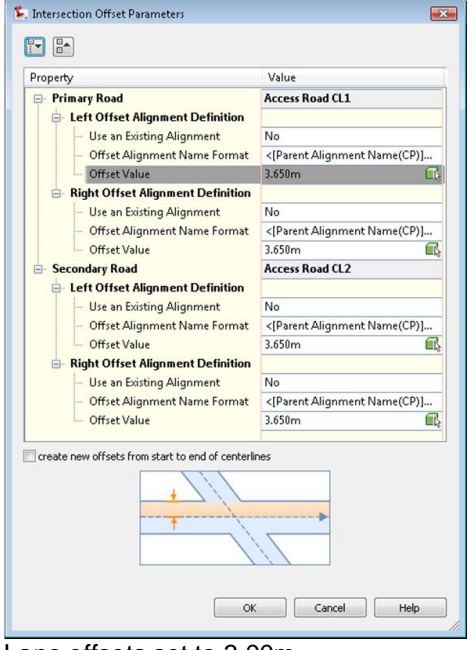

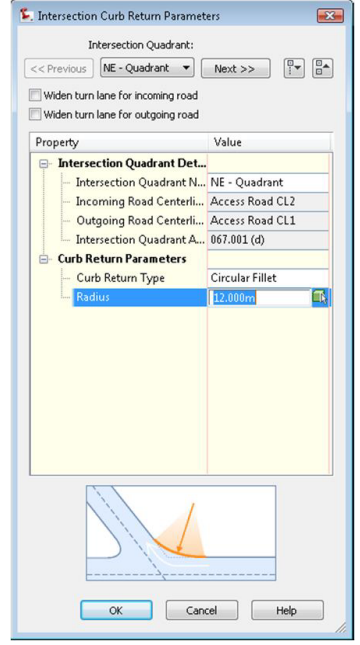

Lane offsets set to 3.00m Kerb radius fillets set to 10m circular fillets

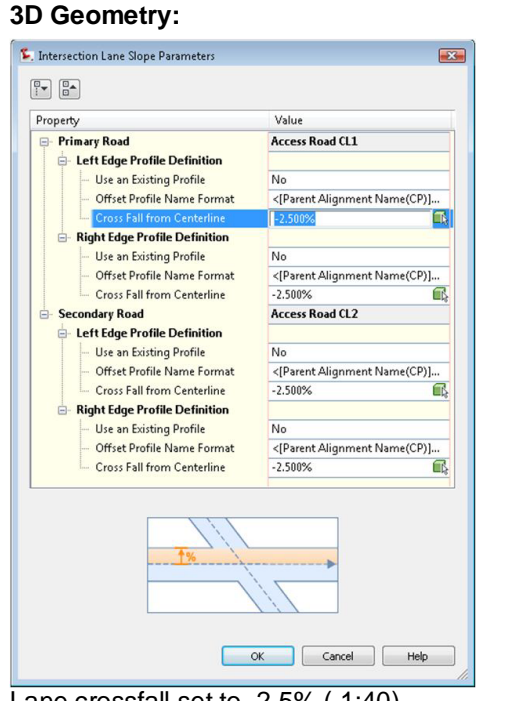

**EX** Intersection Curb Return Profile Parameters  $\mathbb{R}$ Intersection Quadrant:  $\bullet$  Next >> << Previous | NE - Quadrant  $\begin{bmatrix}\mathbb{H} \\ \mathbb{I} \end{bmatrix}$   $\begin{bmatrix}\mathbb{H} \\ \mathbb{H} \end{bmatrix}$ Property Value  $\Box\cdot$  Incoming Lane Details Incoming Road Centerline Name Alignment - (1) Side Right **D** Outgoing Lane Details Alignment - (2) Outgoing Road Centerline Name Side Left Curb Return Profile Parameters Define Curb Return Profile by Joining Tangent Extend Profile along Incoming L... Yes  $\overline{\mathbb{C}}$ Length to Extend along Incomin... 10.000m Extend Profile along Outgoing L... Yes Length to Extend along Outgoin... 10.000m  $\overline{\mathbb{G}}$ OK Cancel Help

Lane crossfall set to -2.5% (-1:40)

Using the assembly sets and or customised sets mentioned in the previous section these can be used to automatically build the junction corridor model

# **8 Roundabouts**

A design standards file has been provided to give some suitable values to produce simple roundabout results. As there are no specific tables for all values these settings are to give an outline of a roundabouts to which can be edited depending on results from roundabout traffic analysis for capacity.

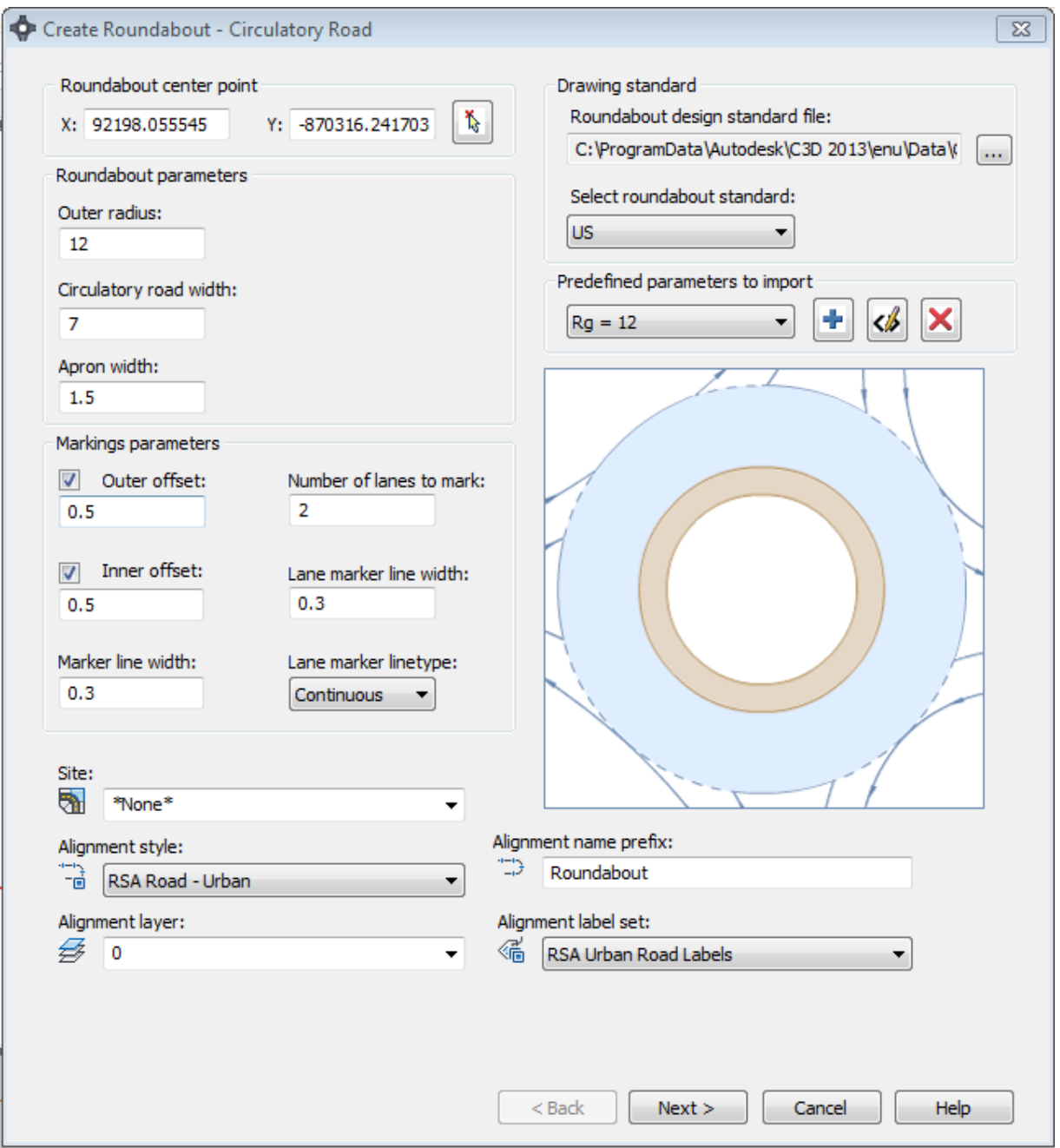